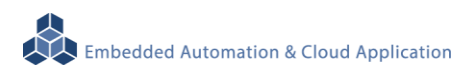

# **EBox-AIO-002 Compact Multi-I/O Control Computer**

**User Manual**

**Ver. : V1.02**

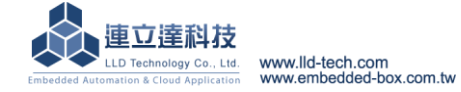

# **Table of Contents**

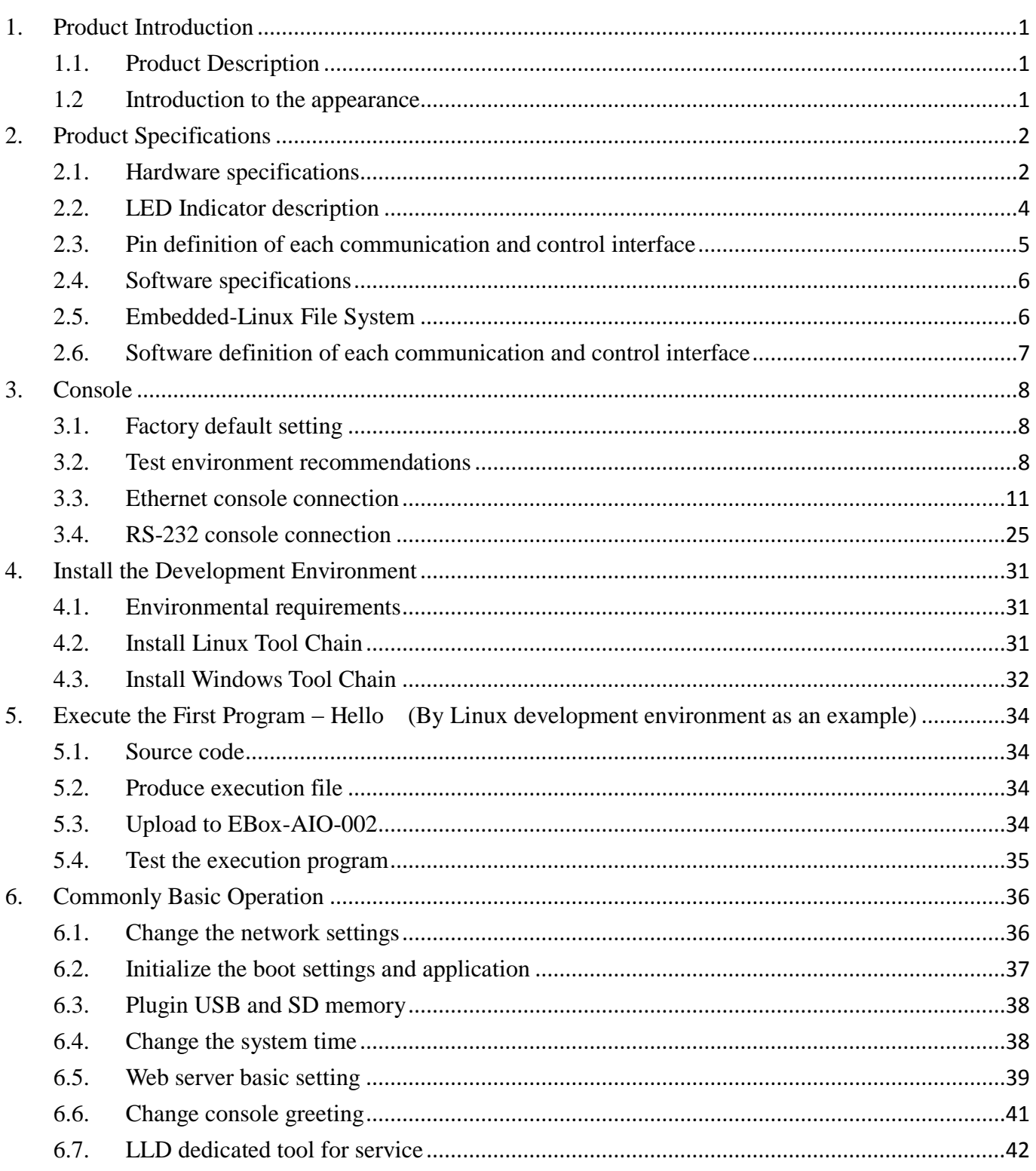

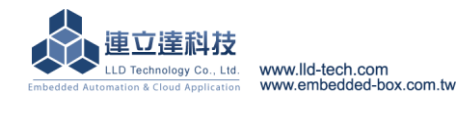

# <span id="page-2-0"></span>**1. Product Introduction**

## <span id="page-2-1"></span>**1.1. Product Description**

EBox-AIO-002 is a network type signal controller of ARM-based embedded architecture. It can be applied to real-time monitoring of the site equipment or instruments, with the SQL data base for data collection. And through the TCP/IP network interface and remote monitoring host connection, to achieve the application of remote monitoring.

EBox-AIO-002 with built-in Linux operating system is an open platform. User can through open GNU software development tools to install free embedded ARM-Linux operating system's C/C++ program compiler and Lib to provide user a tool for the secondary system development to let EBox-AIO-002 become a dedicated controller and gateway.

EBox-AIO-002 contains multifunctional communication and control function. It is featured Ethernet LAN and WAN port to connect with Internet and backend server system as well as possess multiple serial communication interfaces (e.g. RS-232 and RS-485). So that EBox-AIO-002 can connect more different kinds of equipment or instruments to fully play a good device monitoring or data processing role. Simultaneously, EBox-AIO-002 provides Digital I/O function which can perform on-site switching control without additional external modules. In addition, there is one channel Analog Input interface to execute relevant data collection by connecting to corresponding sensor, such as temperature, humidity, pressure, wind speed and other common sensors.

Fanless, industrial grade design and low power consumption are applicable to all kinds of long-term uninterrupted monitoring applications. Metal case design can strengthen the box and be installed by wall mounting or in DIN rail. In order to let installer do wiring construction more convenience, it carries lots of common connector (ex: RJ45、DB9、Terminal Block etc.).

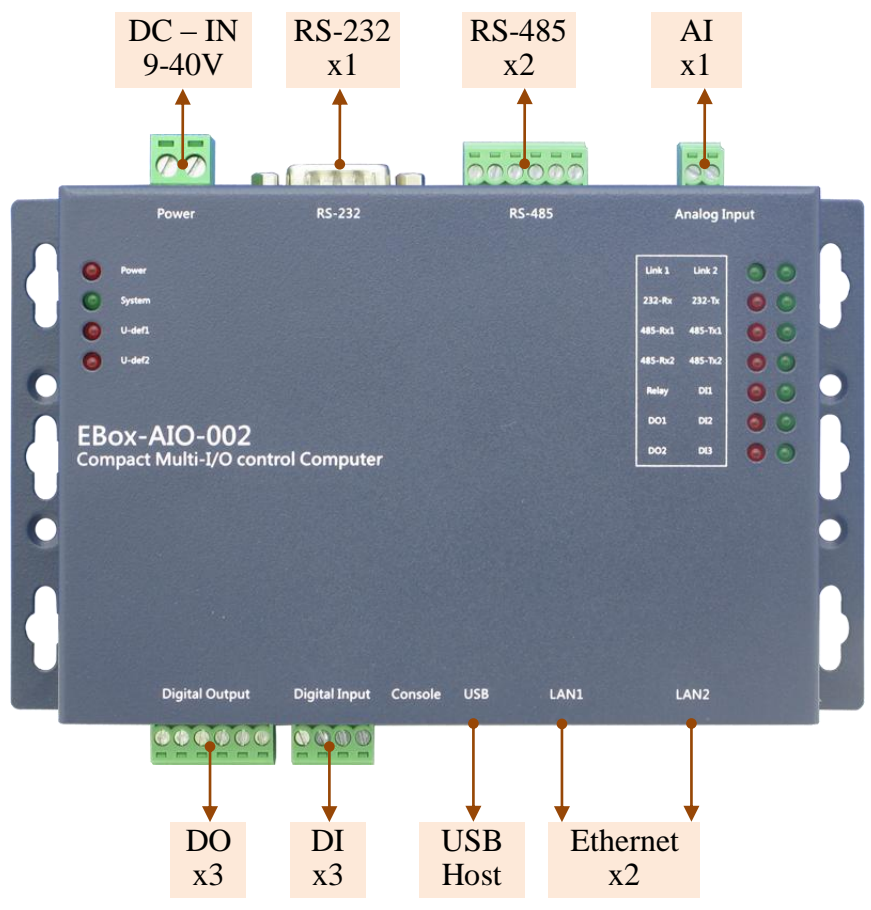

### <span id="page-2-2"></span>**1.2 Introduction to the appearance**

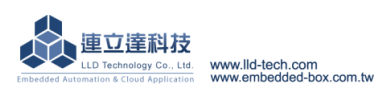

# <span id="page-3-0"></span>**2. Product Specifications**

# <span id="page-3-1"></span>**2.1. Hardware specifications**

**System Core** CPU:ATMEL AT9G20 400MHz ARM9 @400MHz Memory:64MB SDRAM, 128MB NAND FLASH **Network Interface** ▶ Quantity: 2 Type:10/100BaseT Ethernet ▶ Connector: RJ45 **Analog Input ▶Quantity: 1**  $\triangleright$  Signal Type: 0~20mA or 0-10VDC (by switch) **Resolution: 12-bit Frequency: 10Hz** Connector:3.5mm Terminal Block **Relay Output**  $\triangleright$  Quantity : 1 Signal Type: SPDT Relay, N.O./ N.C./ COM Input voltage: 1A@120VAC / 1A@24VDC Protection: 2000Vrms optically isolated protection ▶ Connector: 3.5mm Terminal Block **Digital Output** ▶ Quantity: 2 ▶ Signal Type: Open Collector Driving ability:200mA **Protection: 2000Vrms optically isolated protection** ▶ Connector: 3.5mm Terminal Block **Digital Input ▶Quantity: 3** Input voltage:5~24VDC  $\triangleright$  Signal Type: Sink mode Protection: 2000Vrms optically isolated protection Connector:3.5mm Terminal Block **RS-232 port**  ▶ Quantity: 1 RS-232 Signal:TxD, RxD, RTS, CTS, DTR, DSR, DCD,GND Protection: 15KV ESD Static, 400W Surge Protection **⊳Connector: DB9 Male RS-485 port**  $\triangleright$  Quantity : 2 **▶RS-485 Signal: Data+, Data-, GND (support Auto Data Direction Control)** Multi-Drop Nodes : 400  $\triangleright$  Built-in Terminal Resistor : 120 $\Omega$ , Setting by Jumper (Need to open the case) Protection: 2KV isolated protection, 15KV ESD Static, 400W Surge Protection Connector:3.5mm Terminal Block **Serial Port Parameter**  $\triangleright$  Baud Rate: 300 ~ 921,600 bps DO **DO\_COM** 

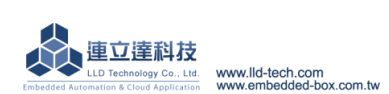

Embedded Automation & Cloud Application Parity: None, Even, Odd, Mark, Space  $\triangleright$ Data Bits: 5, 6, 7, 8  $\triangleright$  Stop Bit: 1, 1.5, 2 bits Flow Control(RS-232 only):RTS/CTS, XON/XOFF, None **USB Interface**  $\triangleright$  Quantity : 1  $\triangleright$  Type: USB2.0 Compatible  $\triangleright$  Connector: Single (Type A) **SD Expansion Interface**  $\triangleright$  Quantity: 1 (Need to open the case) ▶ Connector: Micro SD Slot **Console** ▶ Quantity: 1  $\triangleright$  Signal: RS-232 (TxD, RxD, GND)  $\triangleright$  Terminal Type: 115,200 bps, VT-100 Connector:2.54mm PIN block **Mechanism**  $\triangleright$  Material/Dimensions: galvanized steel sheet / 151 x 95 x 31mm **Power** Working Voltage:DC 9~24VDC Power Connector:5.00mm Terminal Block Power Consumption:  $24W$  (exclude USB device) **Others** Real Time Clock : 1 Buzzer : 1 LED indicator: power, network, serial port, control signal, user defined (DO  $*$  2 more) Applicable Temperature:0~50℃ Applicable Humidity:20%~80% RHG Certification **:** CE, FCC

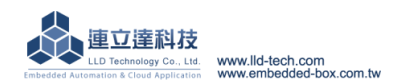

# <span id="page-5-0"></span>**2.2. LED Indicator description**

# **System attributes**

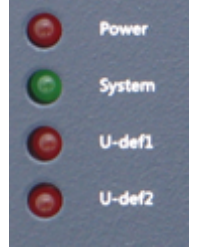

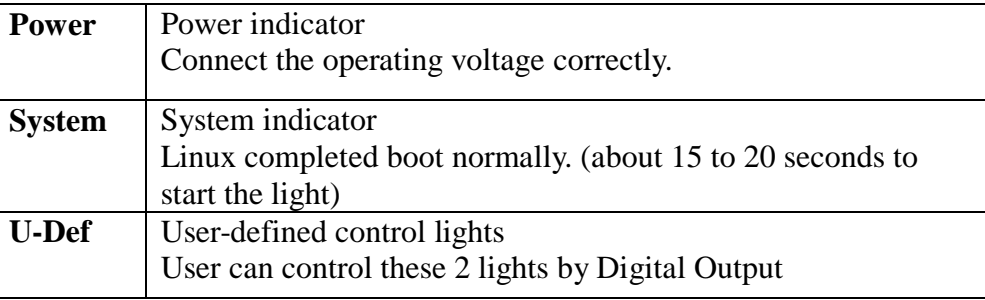

# Communication and control attributes

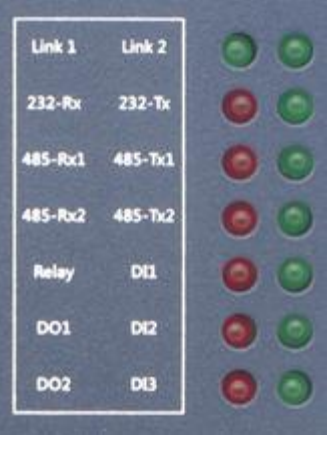

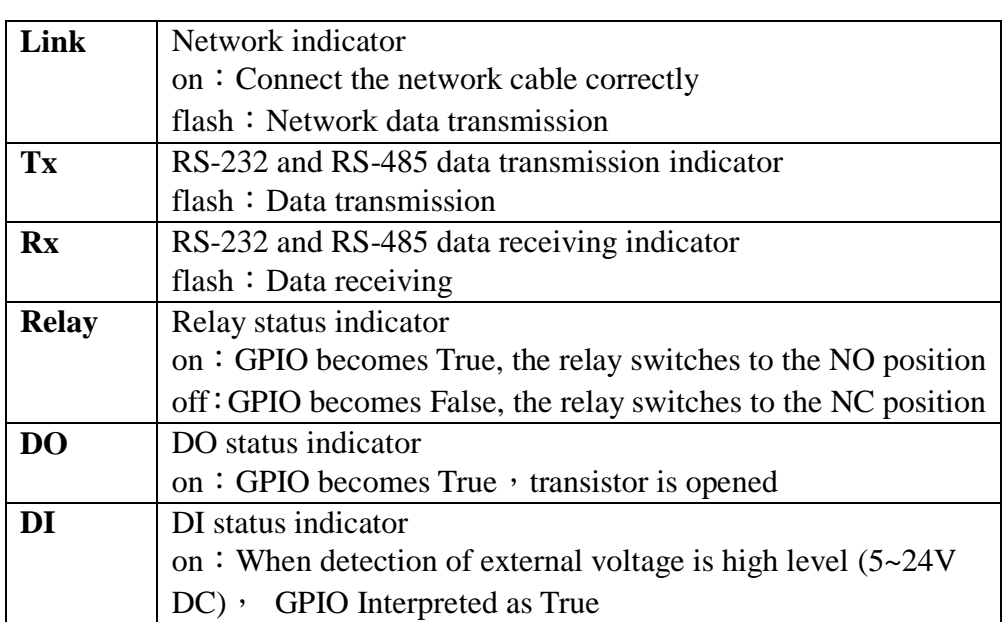

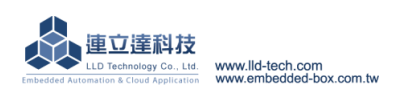

# <span id="page-6-0"></span>**2.3. Pin definition of each communication and control interface**

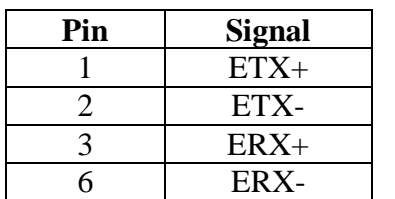

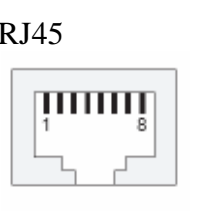

# **LAN1**、**LAN2 Working Voltage Input**

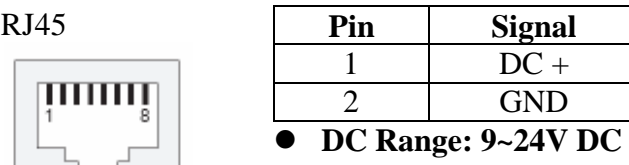

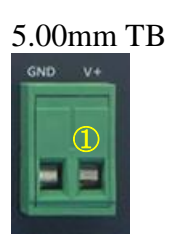

# **RS-232 Digital Output**

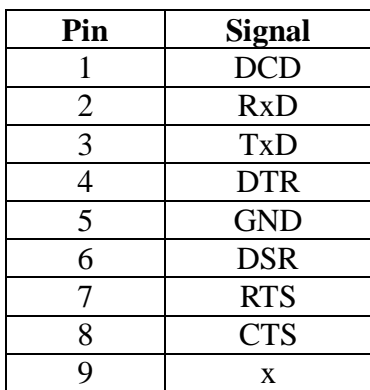

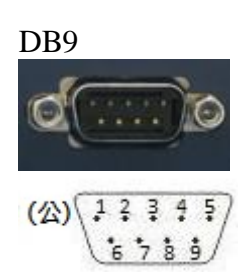

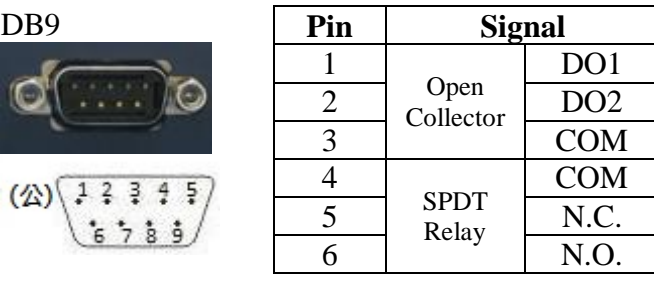

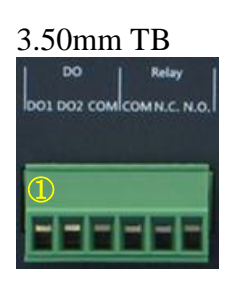

# **RS-232 Console Digital Input**

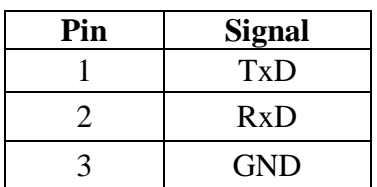

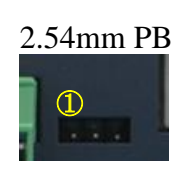

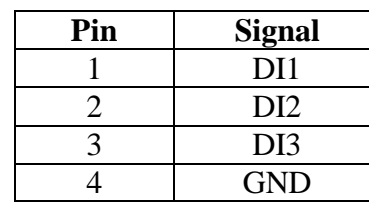

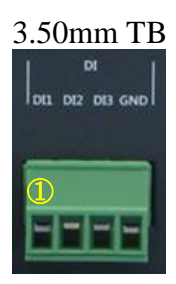

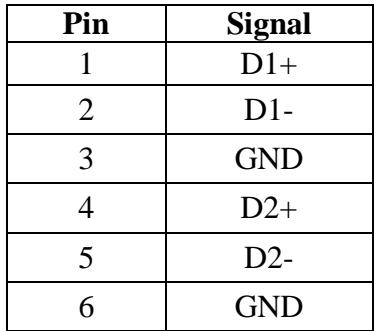

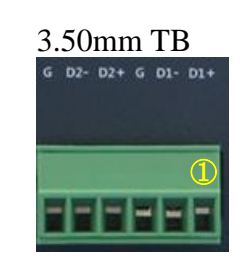

# **RS-485 Analog Input**

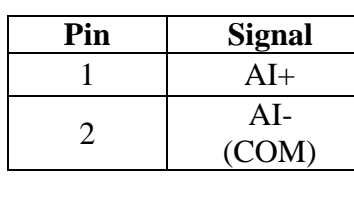

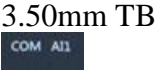

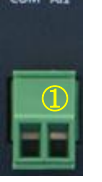

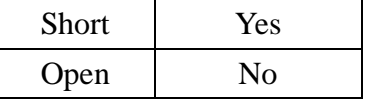

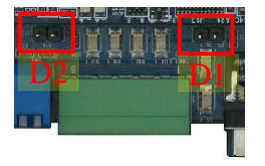

### **RS-485** Terminal Resistor Setting **AI Mode -** (Need to open the case)

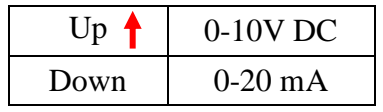

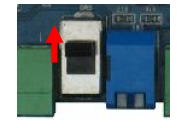

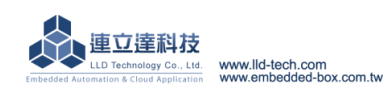

### <span id="page-7-0"></span>**2.4. Software specifications**

### **Core**

OS: Linux kernel 2.6.29

Boot Loader: U-Boot 1.1.2

File Systems: JFFS2, ETX2/ETX3, VFAT/FAT, NFS

### **Pre-installed Utilities**

bash, busybox, sysvinit, wget, ipkg, procps, psmics,lighttpd,vsftpd, iptable, ppp, ssh, wireless\_tools, usbutils util-linux-mount/umount

### **Protocol stack**

IPv4, ICMP, ARP, DHCP, NTP, TCP, UDP, FTP, Telnet, HTTP, PPPoE, CHAP, PAP, SMTP, SSL, SSH **Daemons**

ssh, syslog/klogd, telnet server, ftp server, MySQL, PHP, Web server(lighttpd)

### **Tool Chain**

- Linux/Windows Operating System
- GCC: C/C++ PC cross compiler for Linux
- GLIBC: POSIX Library
- **Examples**

Integrated Developing Environment (IDE) for Windows

## **USB expansion interface support driver**

Flash thumb disk

- IEEE-802.11b/g WiFi adapter
- 3G adapter
- Web CAM

### **2.5. Embedded-Linux File System**

<span id="page-7-1"></span>There are three zones in the EBox-AIO-002 File System, Except the most important on-board Flash, there is also a RAM DISK and the user's plug-in SD or USB Storage.<br>root@EBox-AI0-002:/#

```
root@EBox-AIO-002:/# cd /
root@EBox-AIO-002:/#
root@EBox-AIO-002://# 1s -1drwxrwxr-x
             2 root
                                      4416 Nov 12 2010 bin
                         root
drwxr-xr-x
             7 root
                                        0 Jun 4 18:35 dev
                         root
                                       10 Nov 12 2010 disk \rightarrow media/disk
lrwxrwxrwx
             1 root
                         root
                                      5368 Mar 9 18:55 etc<br>288 Mar 9 19:42 home
drwxrwxr-x
            29 root
                         root
                                                                              Mounting Media
drwxrwxr-x
             4 root
                         root
drwxrwxr-x
             4 root
                         root
                                      2832 Dec 25 23:03 lib
                                      416 Nov 12 2010 media<br>5 Nov 12 2010 mnt -> media
             6 mysql
drwyrwyr-y
                         root
             1 root
lrwxrwxrwx
                         root
                                        76 Mar 9 22:38 msg.txt
-rw-r--r--1 root
                         root
                                                                             RAM Diskdr-xr-xr-x
           61 root
                         root
                                        0 Jan 1 1970 proc
                                      4112 Nov 12 2010 sbin
drwxrwxr-x
             2 root
                         root
                         root
drwxr-xr-x
            12 root
                                        0 Jan 11970 sys
                                        8 Sep 2 2014 tmp -> /var/tmp
lrwxrwxrwx
             1 root
                         root
                                      544 Nov 18 2009 usr<br>1000 May 11 2010 var
             8 root
drwxrwxr-x
                         root
drwxrwxr-x
            10 root
                         root
root@EBox-AIO-002:/#
root@EBox-AIO-002:/#
root@EBox-AI0-002:~# mount
rootfs on / type rootfs (rw)
|ubi0:rootfs on / type ubifs (rw,sync)
proc on ⁄proc type proc (rw)
sysfs on ⁄sys type sysfs (rw)
ramfs on ⁄dev type ramfs (rw)
devpts on /dev/pts type devpts (rw,gid=5,mode=620)
usbfs on /proc/bus/usb type usbfs (rw)
tmpfs on /var/volatile type tmpfs (rw,size=16384k)
 root@EBox-AI0-002:~# _
```
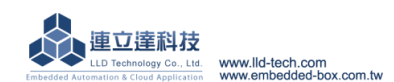

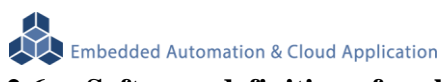

<span id="page-8-0"></span>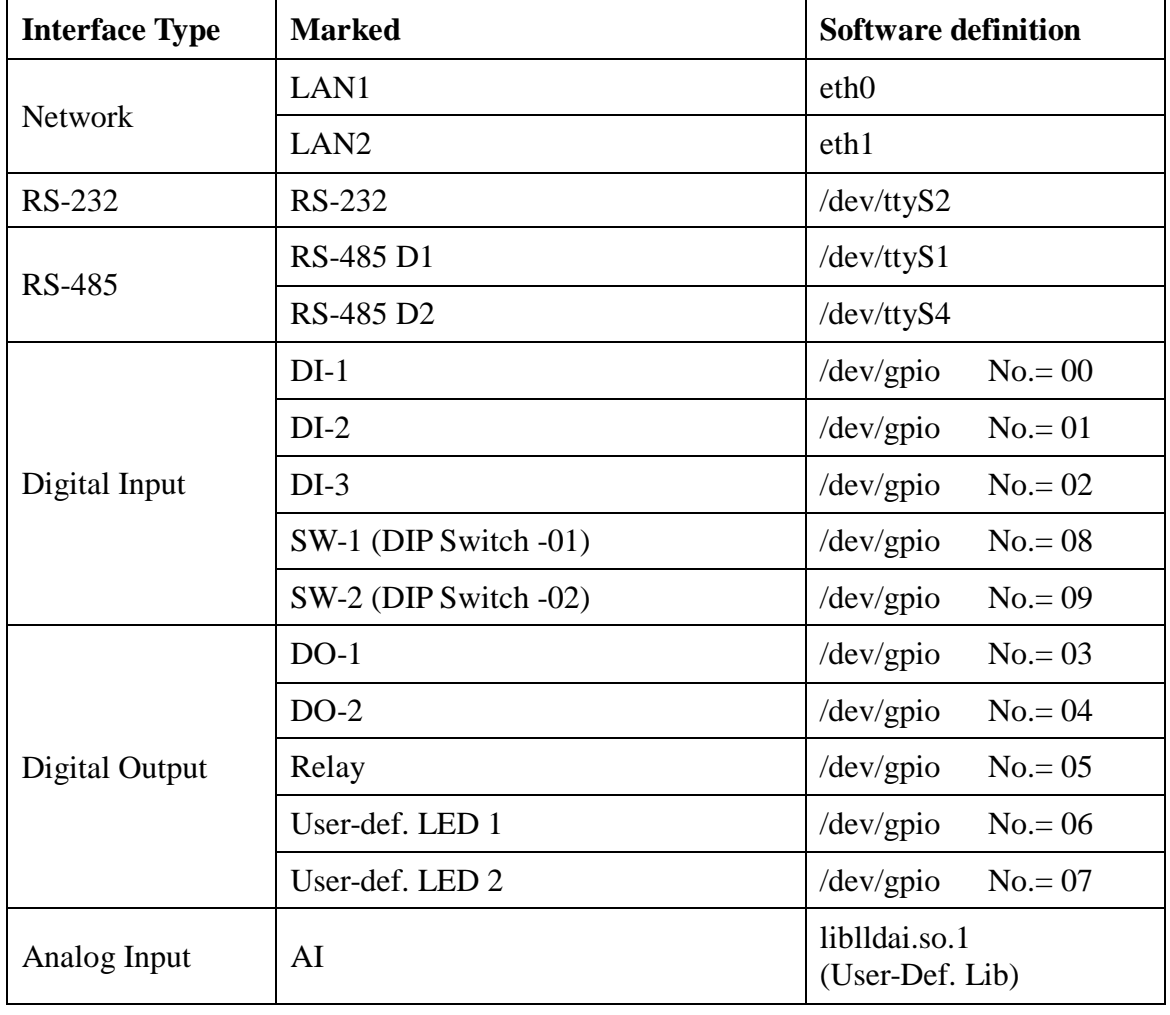

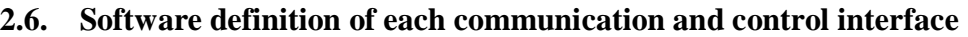

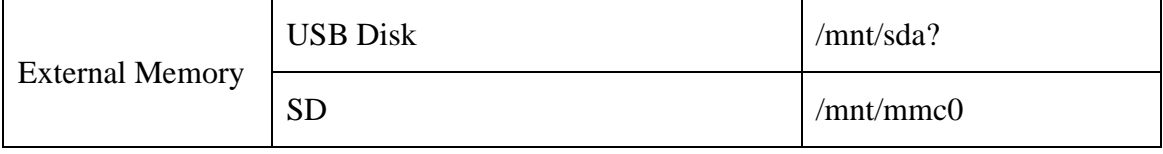

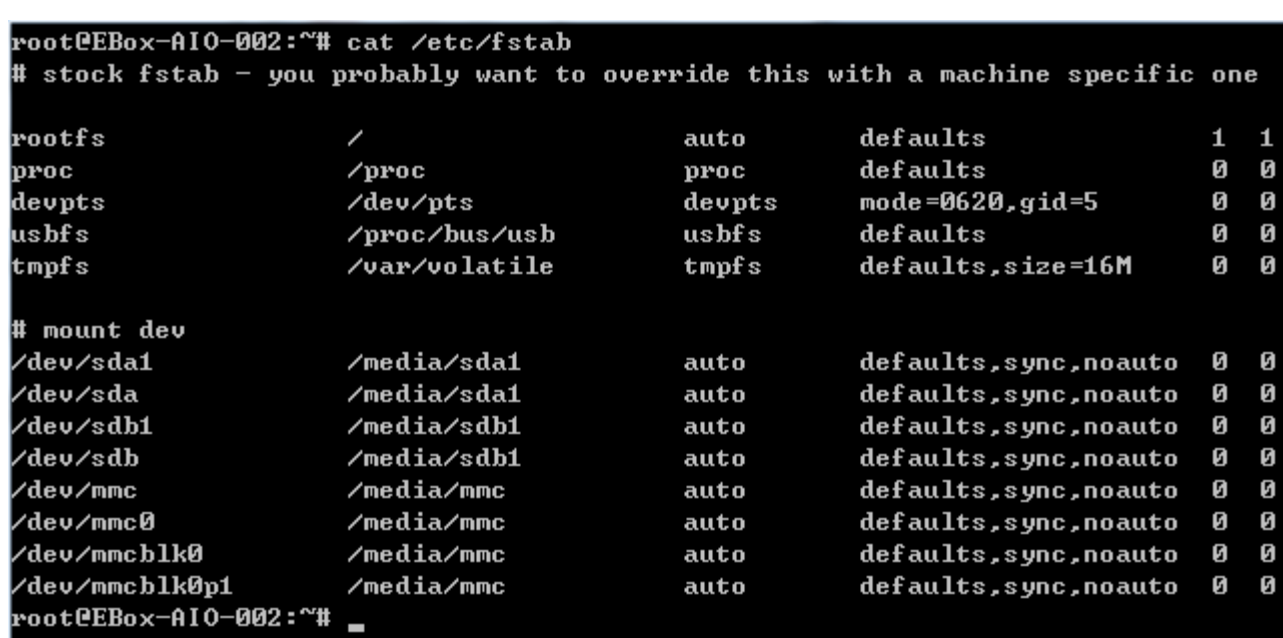

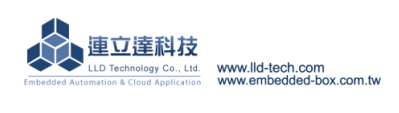

# <span id="page-9-0"></span>**3.1. Factory default setting**

<span id="page-9-1"></span>A. Login password (case sensitive)

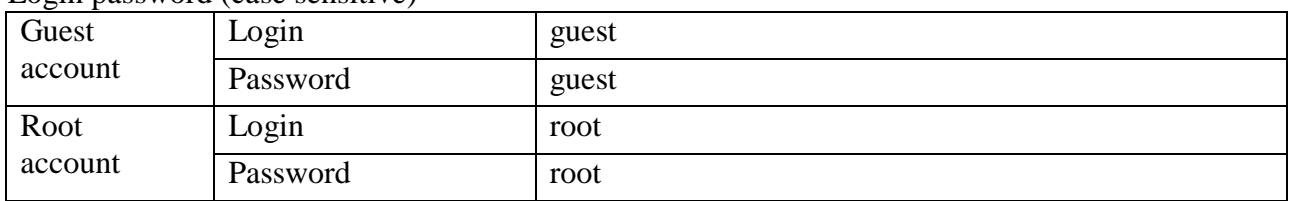

# B. Master port communication parameters

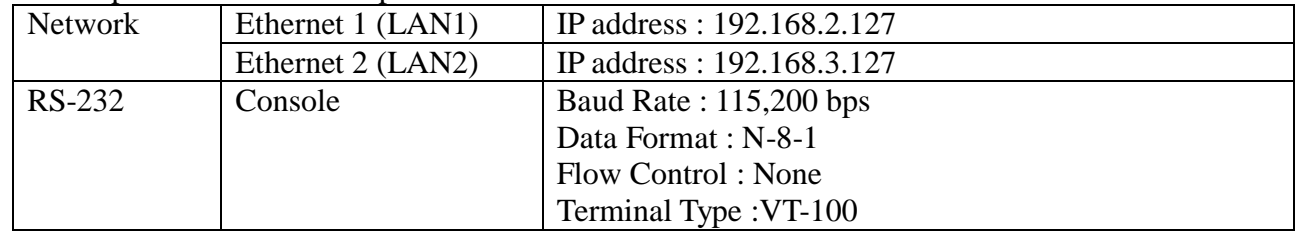

# **3.2. Test environment recommendations**

- <span id="page-9-2"></span>A. Test requires equipment:
	- a.  $EBox AIO 002 *1$
	- b. DC 9~24V power supply \*1(supplied power consumption >10W) (Remarks: Self-made adapter cable for general cable)
	- c. Ethernet cross cable
	- Other Suggested:
	- a. DB9 male to female extension cable \*1

(Remarks: If you are using a laptop, prepare a USB to RS-232 cable)

b. EBox-AIO-002 proprietary RS-232 Console cable (product no.: CB-AIOCON-10)

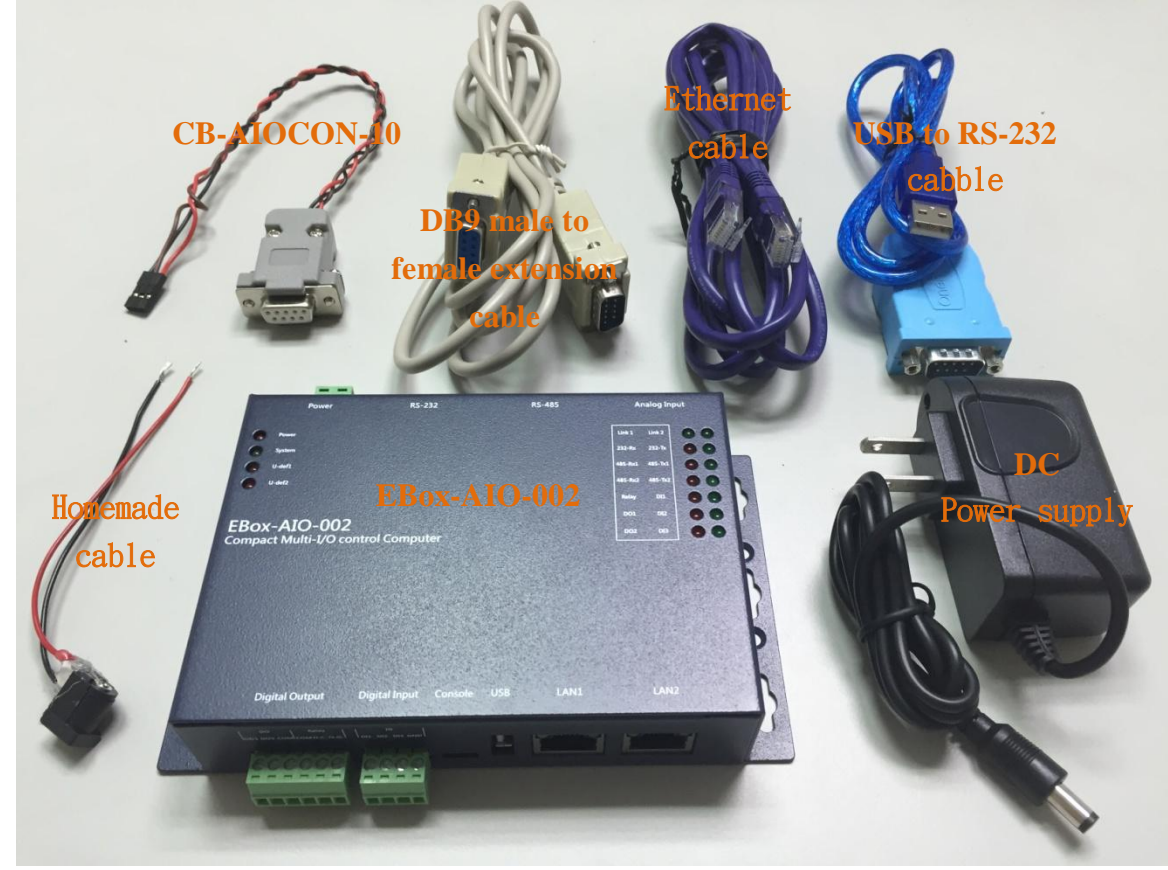

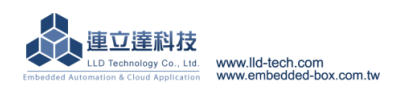

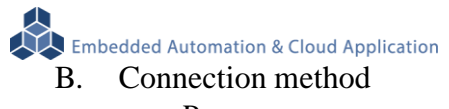

a. Power

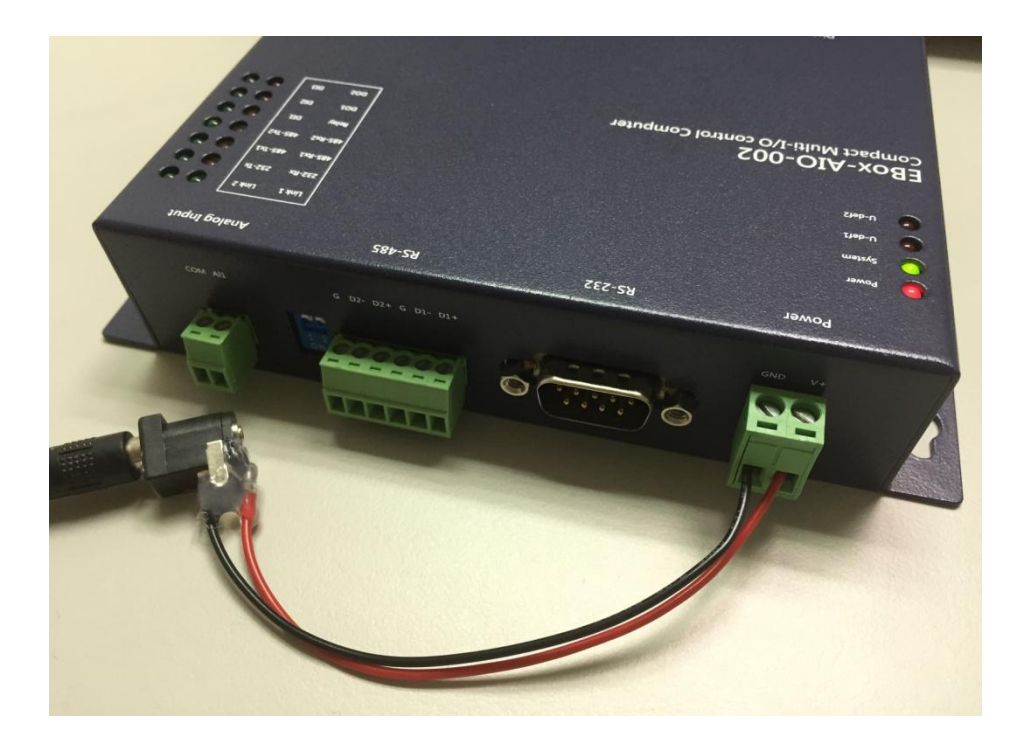

b. Network Cable

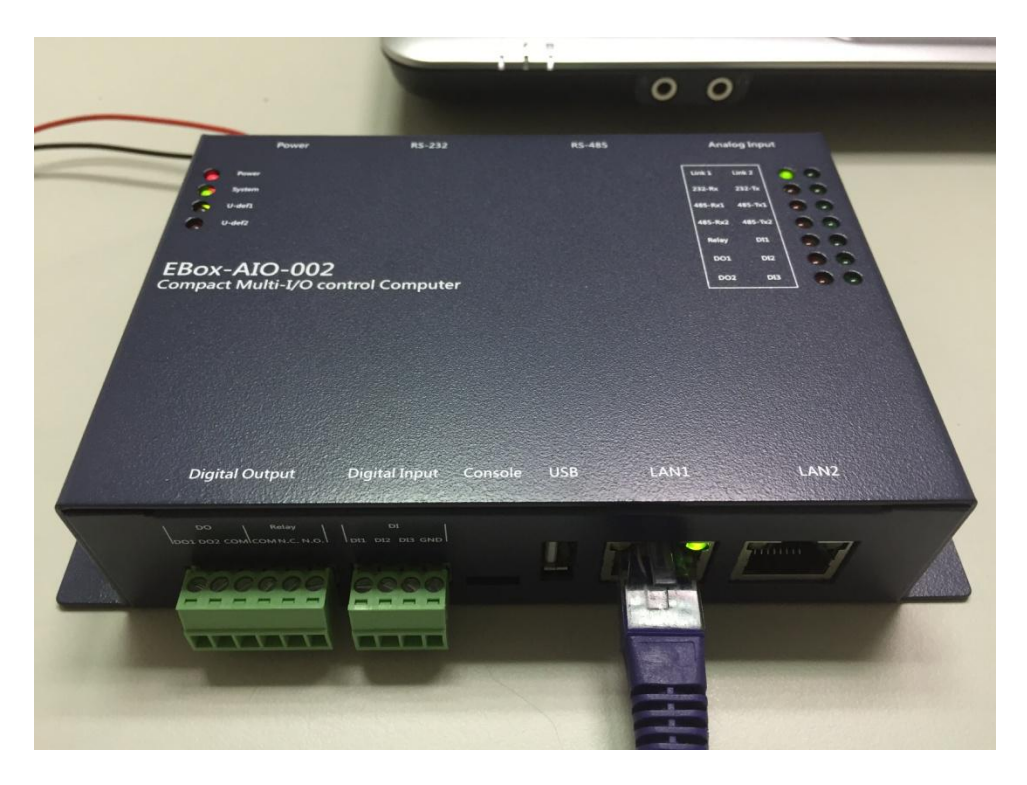

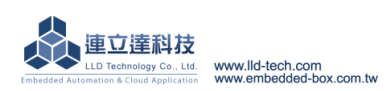

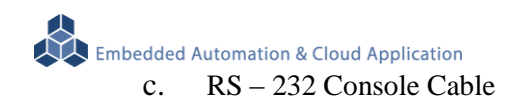

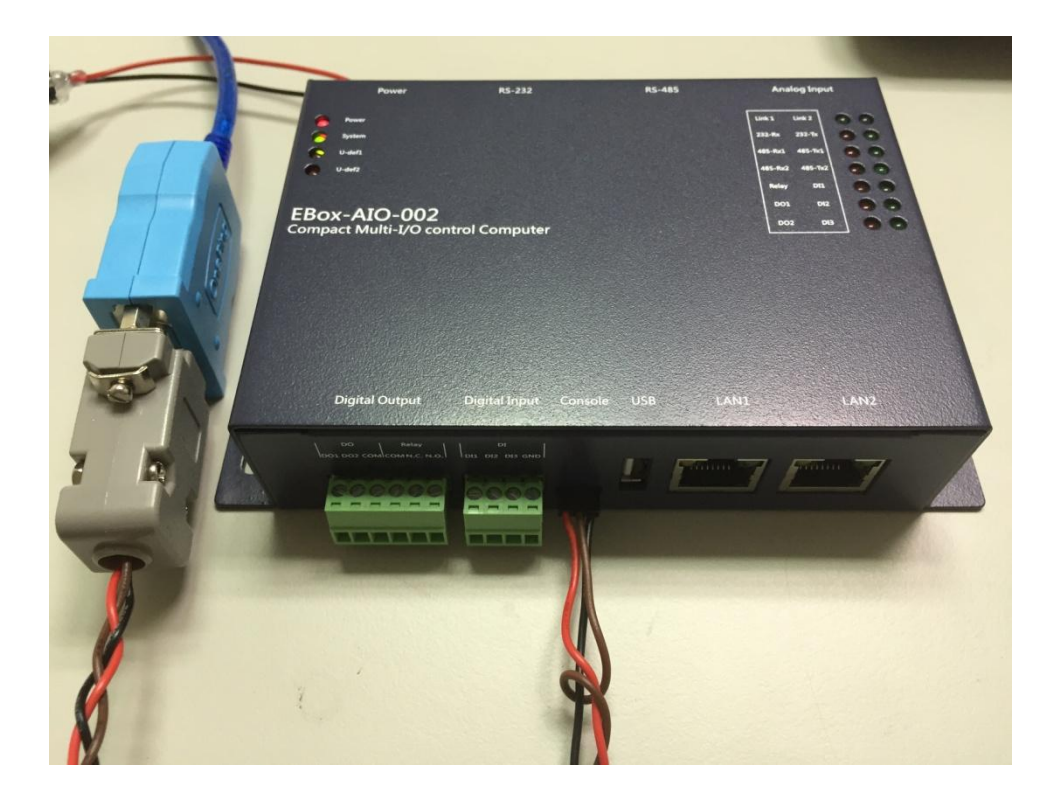

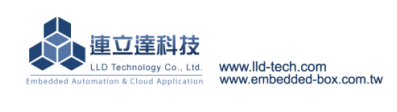

### <span id="page-12-0"></span>**3.3.Ethernet console connection**

### A. Ethernet Console Introduction

- a. Through Ethernet cable connected to EBox–AIO-002,we can control and operate files on the system
- b. Connect computer network port with EBox–AIO-002 LAN port by Ethernet cable.
- $\triangleright$  Notice: Sometimes, some computers may not automatically turn ordinary network into crossover, If the ordinary network lead the operation problem, can change into crossover testing.
- c. Set the computer IP to the same network segment as EBox–AIO-002 EBox–AIO-002 default IP is 192.168.2.127 Netmask is 255.255.255.0

# **WINDOWS XP ENVIRONMENT SETTING**

Step.01a My network places →right-click- Properties →Ethernet→ right-click-Properties; Or hit Control panel.

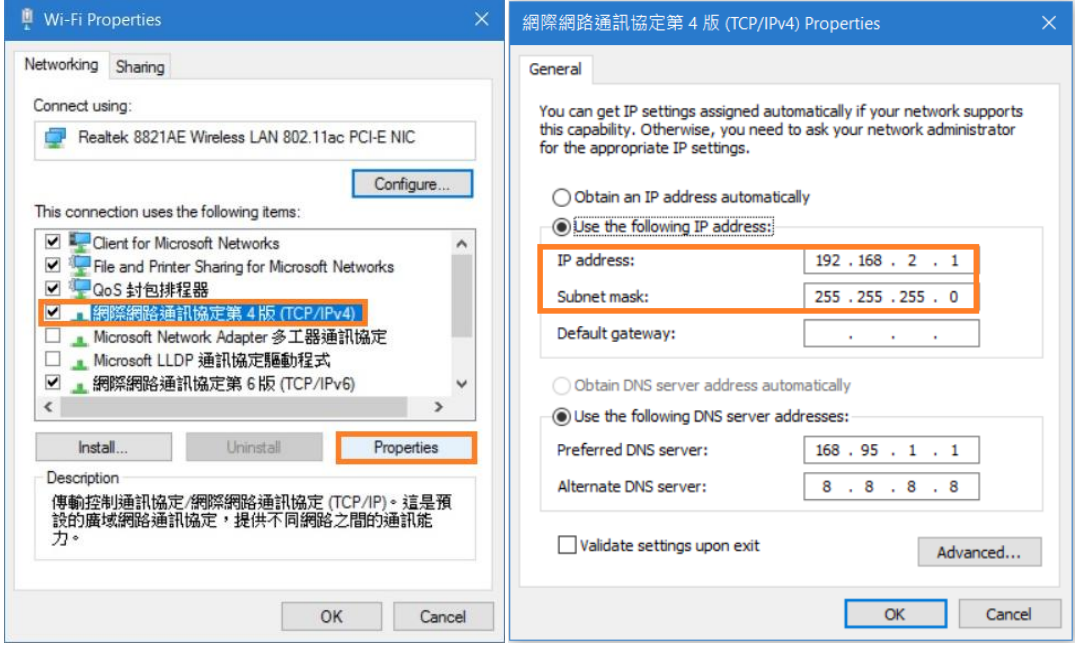

Notice: DO set IP address to 192.168.2.X. The Range of X is  $1 \sim 255$ . Also, do not use the same X number as EBox–AIO-002.

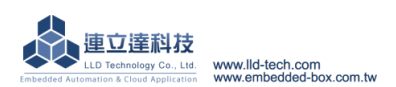

Step.01b Start → Control Panel → Network and Internet-View network status and tasks.

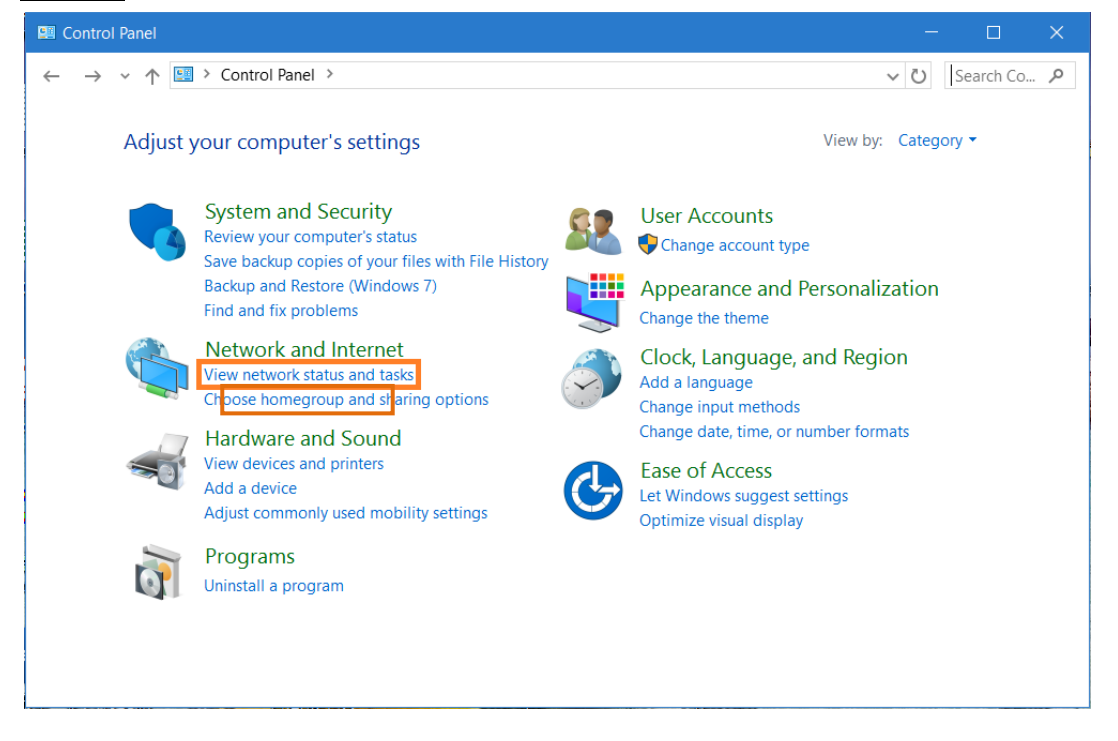

### Step.02 Change adapter settings.

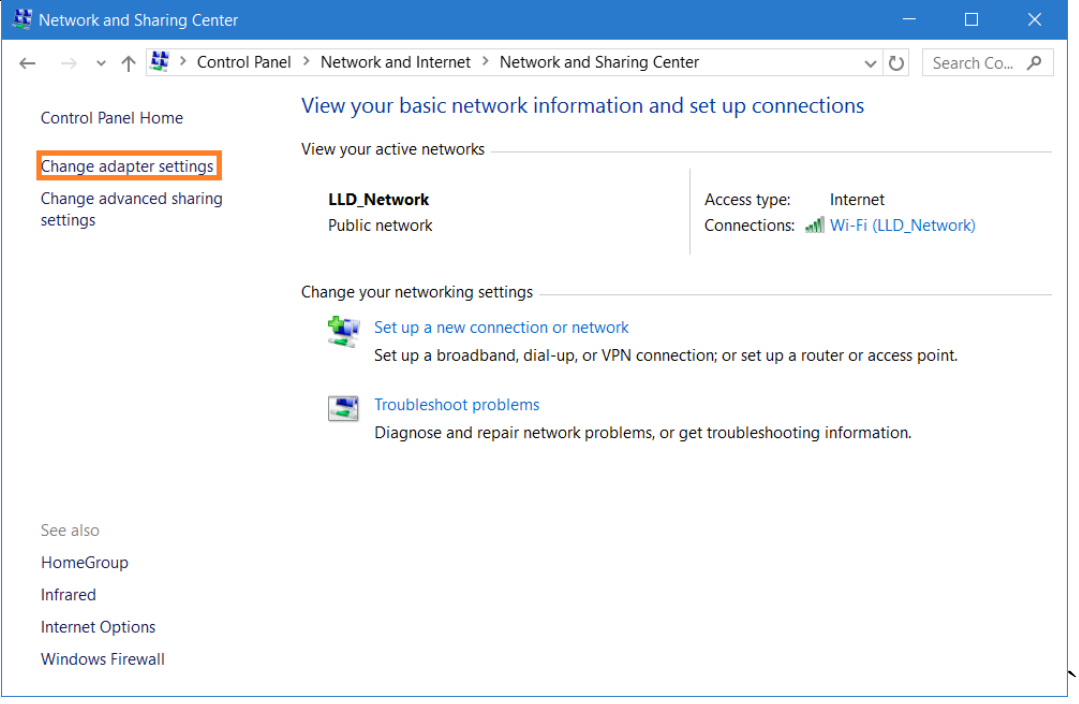

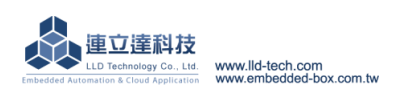

Embedded Automation & Cloud Application<br>Step.03 Ethernet(Wi-Fi) →right-click Properties.

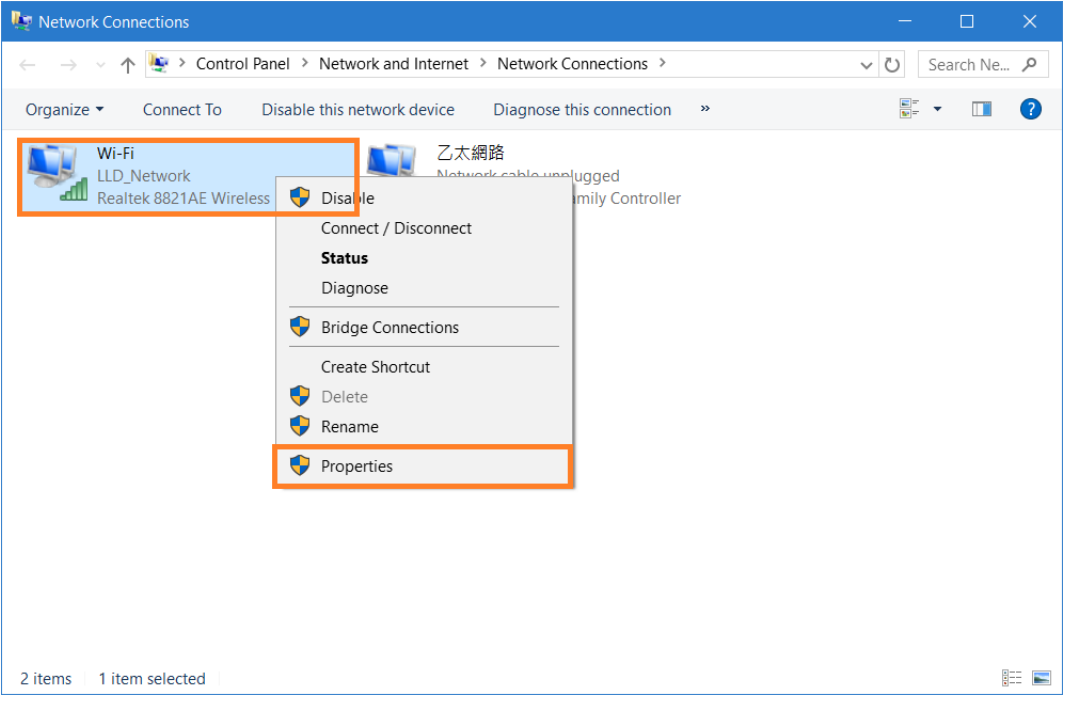

Step.04 網際網路通訊協定第 4 版(TCP/IPv4) → Properties.

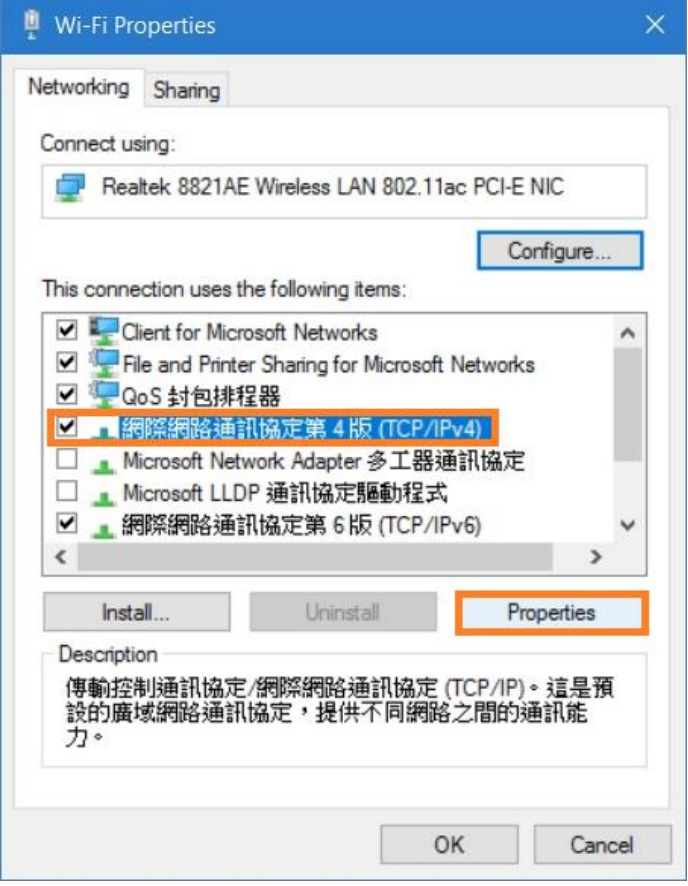

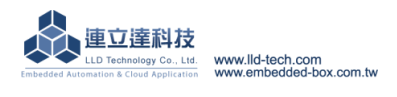

Embedded Automation & Cloud Application<br>Step.05 IP address: 192.168.2.1; Subnet mask: 255.255.255.0  $\rightarrow$  OK.

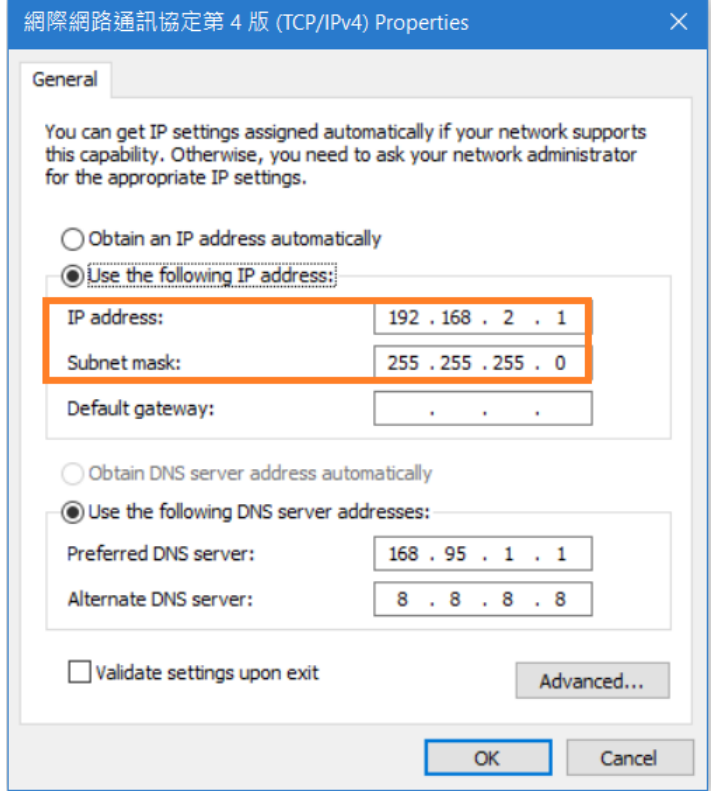

Step.06 Click OK button when the setting is completed.

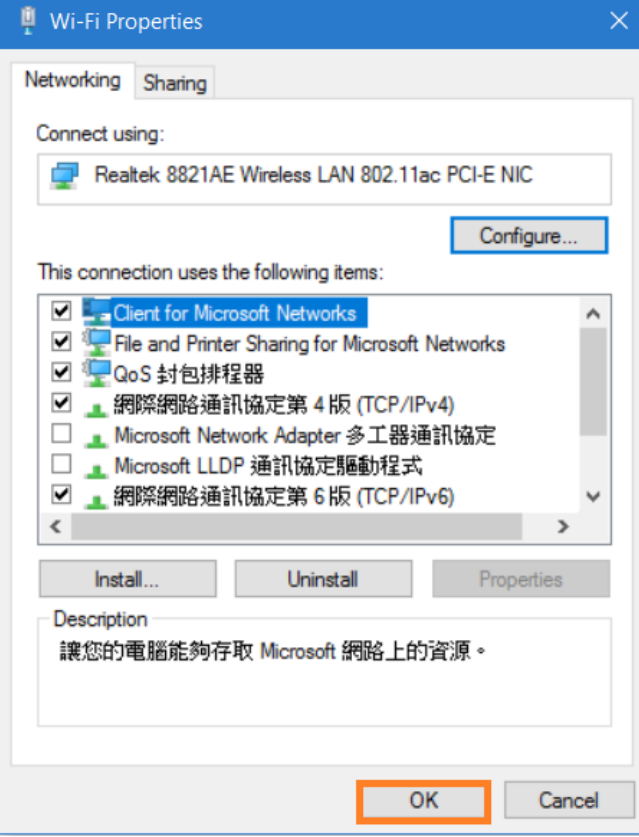

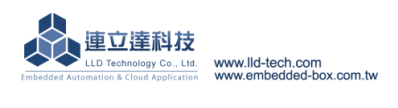

# **WINDOWS XP ENVIRONMENT SETTING**

Default already has telnet function.

# **WINDOWS 7 ENVIRONMENT SETTING**

Windows 7 need to start telnet function

### Step.01 Start  $\rightarrow$  Control Panel

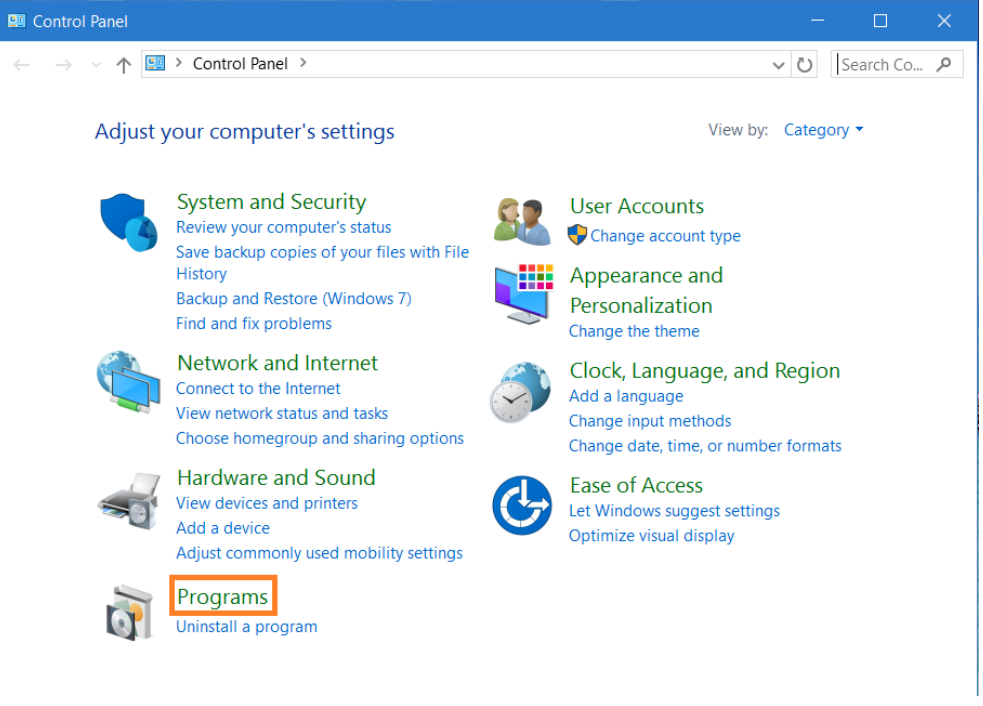

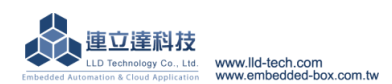

Embedded Automation & Cloud Application<br>Step.02 Turn Windows features on or off

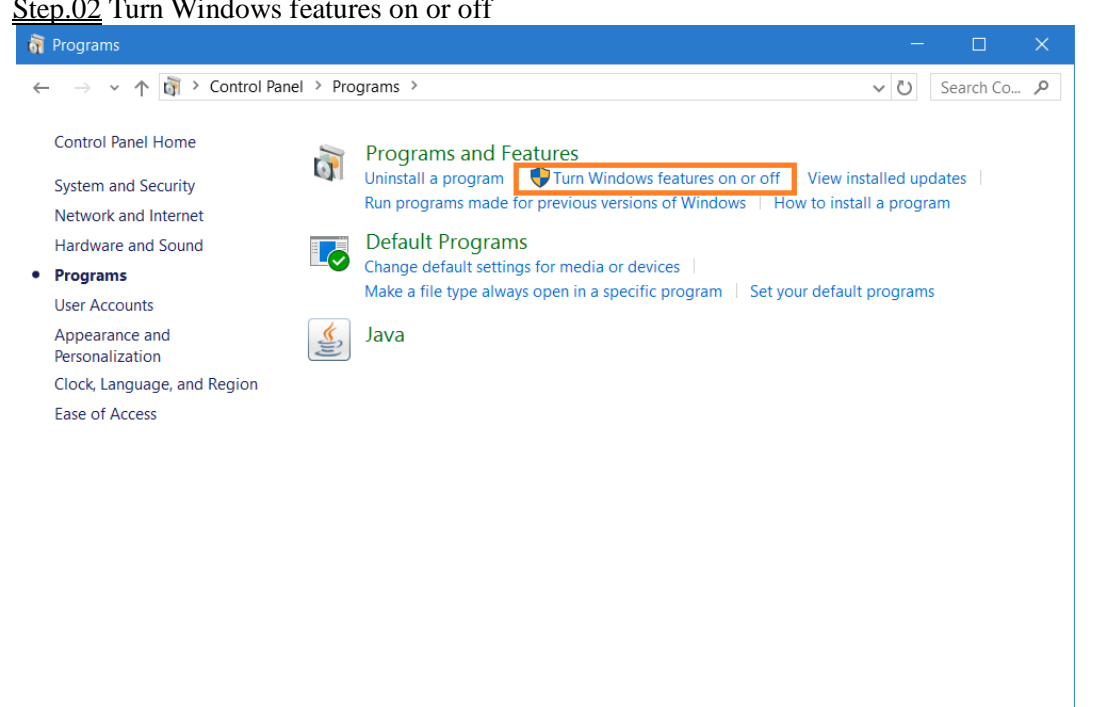

Step.03 Telnet Client →Click OK button when the setting is completed.

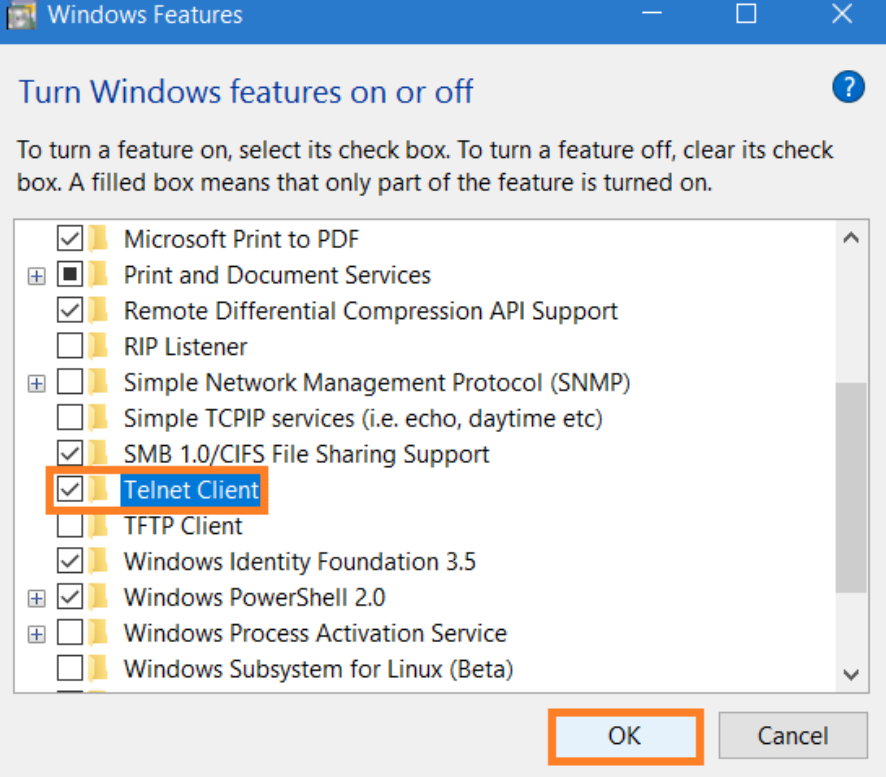

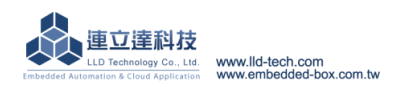

Step.04 Wait for a few minutes.

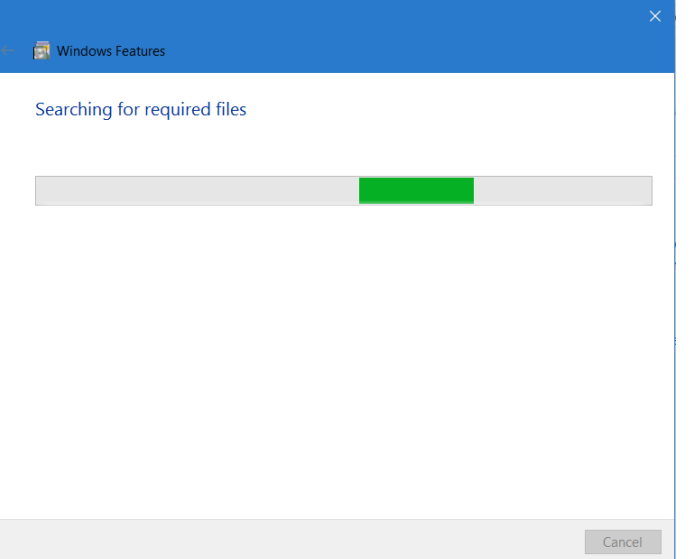

### **Telnet Login**

# **WINDOWS XP ENVIRONMENT SETTING**

Step.01a Start  $\rightarrow$  Execute  $\rightarrow$  key in cmd and press Enter  $\circ$ 

### **WINDOWS 7 ENVIRONMENT SETTING[**

Step.01b Search→ key in cmd and press Enter →When process is completed, enter the following screen.

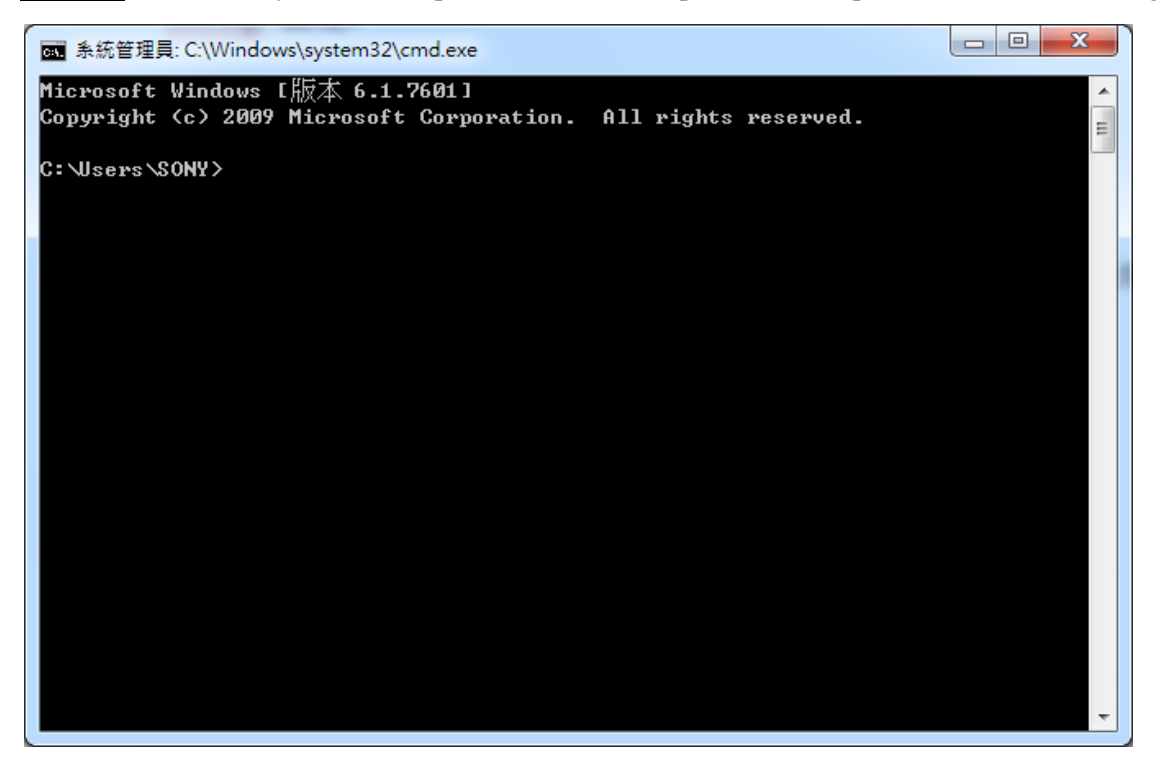

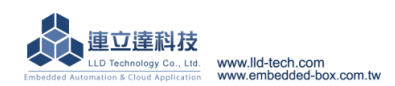

Step.02 Please key in "ping 192.168.2.127" to check whether or not to communicate with the M502, If could not communicate, please check the IP setup process again, press Ctrl+c to end cmd process.

图 系統管理員: C:\Windows\system32\cmd.exe Microsoft Windows [版本 6.1.7601]<br>Copyright (c) 2009 Microsoft Corporation. All rights reserved. E C: \Users\SONY>ping 192.168.2.127 Ping 192.168.2.127 (使用 32 位元組的資料): 1.68 = 12.168.2.127: 位元組→ 1.68Chapter-1<br>回覆自 192.168.2.127: 位元組=32 time<1ms TTL=64<br>回覆自 192.168.2.127: 位元組=32 time<1ms TTL=64<br>回覆自 192.168.2.127: 位元組=32 time<1ms TTL=64<br>回覆自 192.168.2.127: 位元組=32 time<1ms TTL=64 C:\Users\SONY}\_

Step.03 Please input" telnet 192.168.2.127", you will see the login screen if connect successfully.

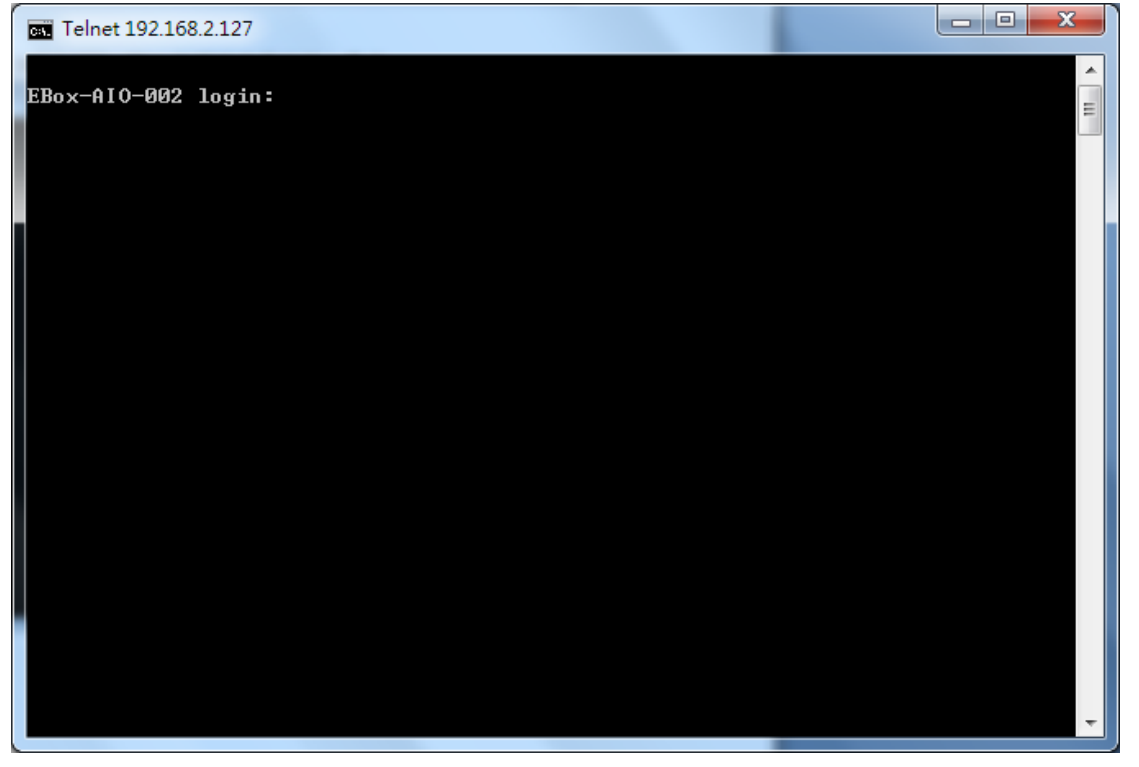

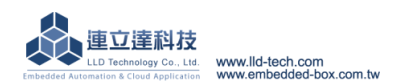

Embedded Automation & Cloud Application<br>Notice: You will see the following screen if don't enter any instruction for long time!

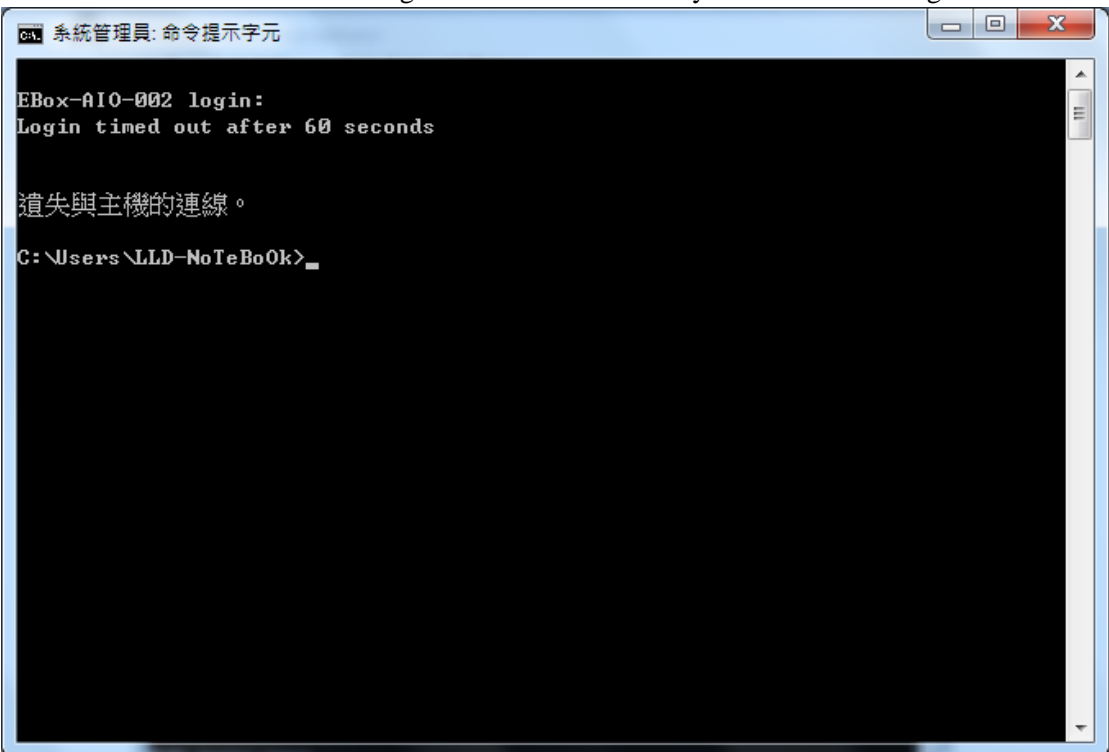

Step.04 Please key in account and password both with "guest", password input field is hidden.

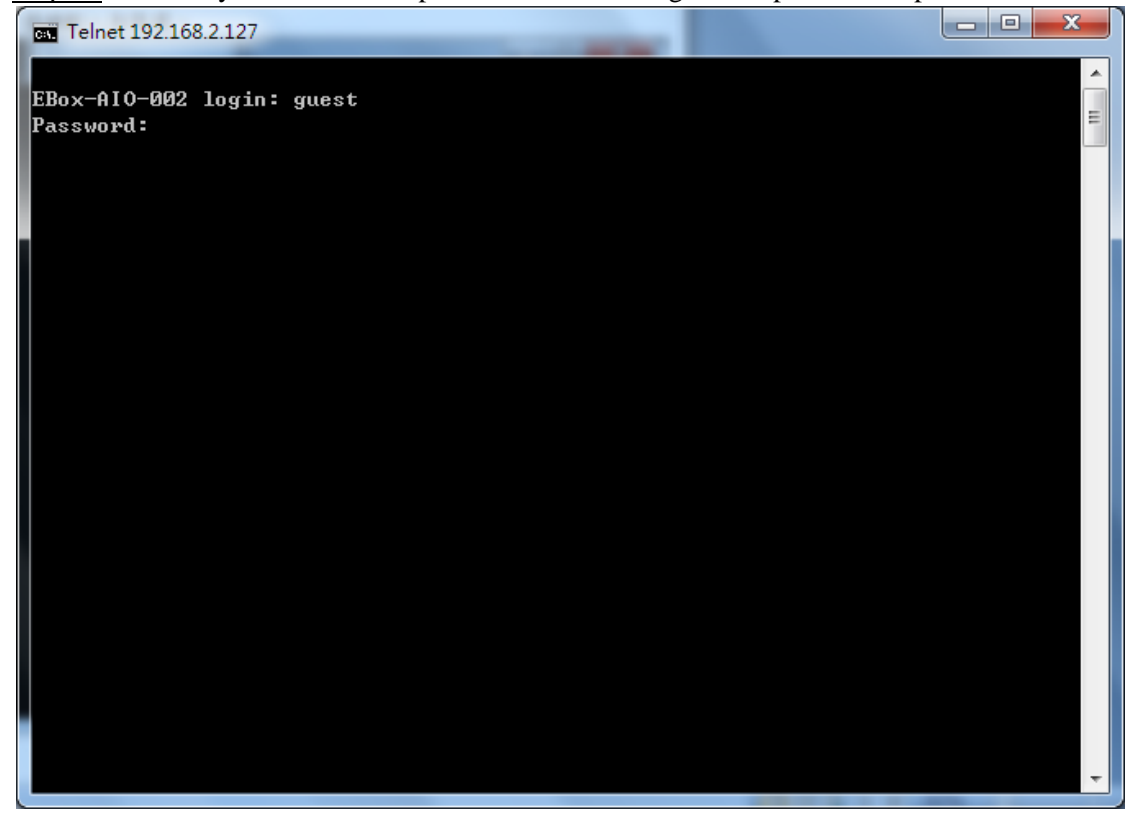

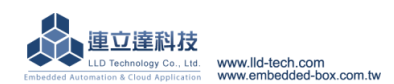

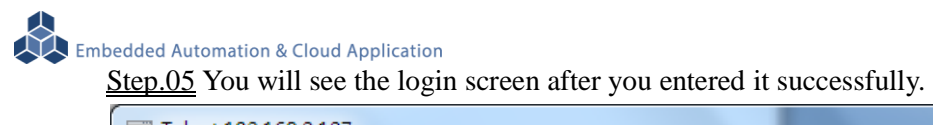

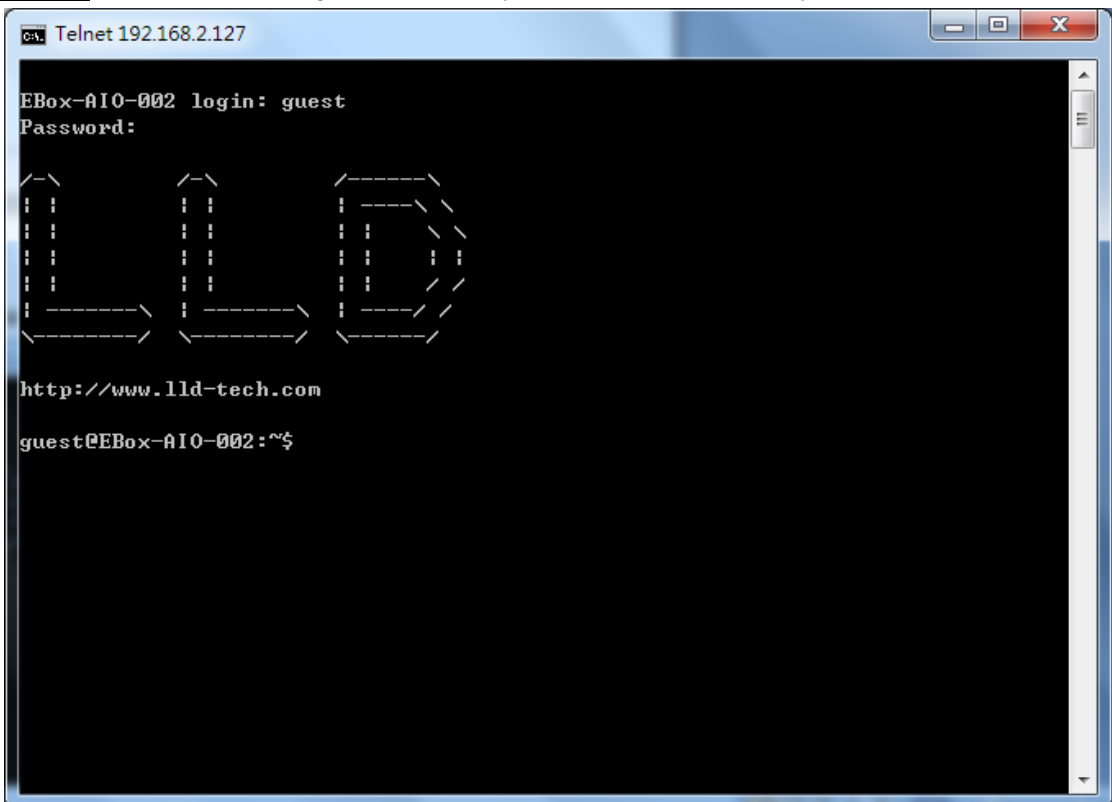

Step.06 Login to get root privileges, key in " su" , password : root, Password input field is hidden.

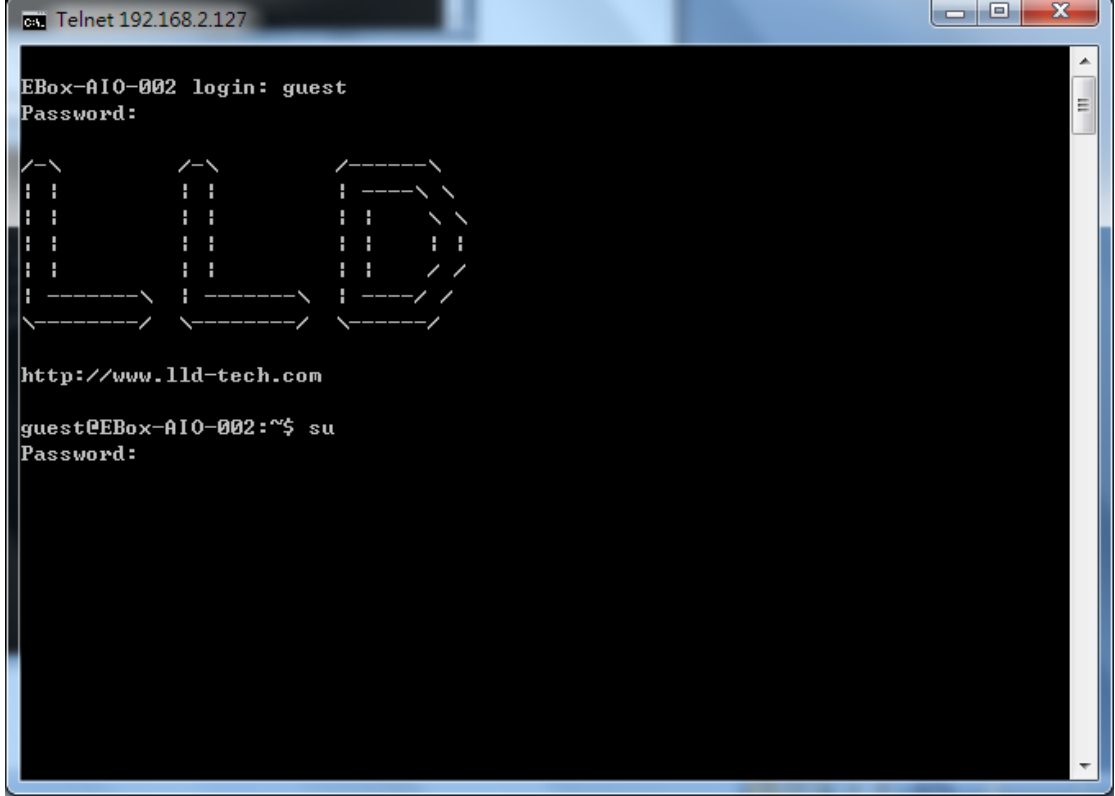

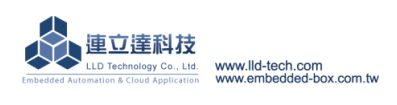

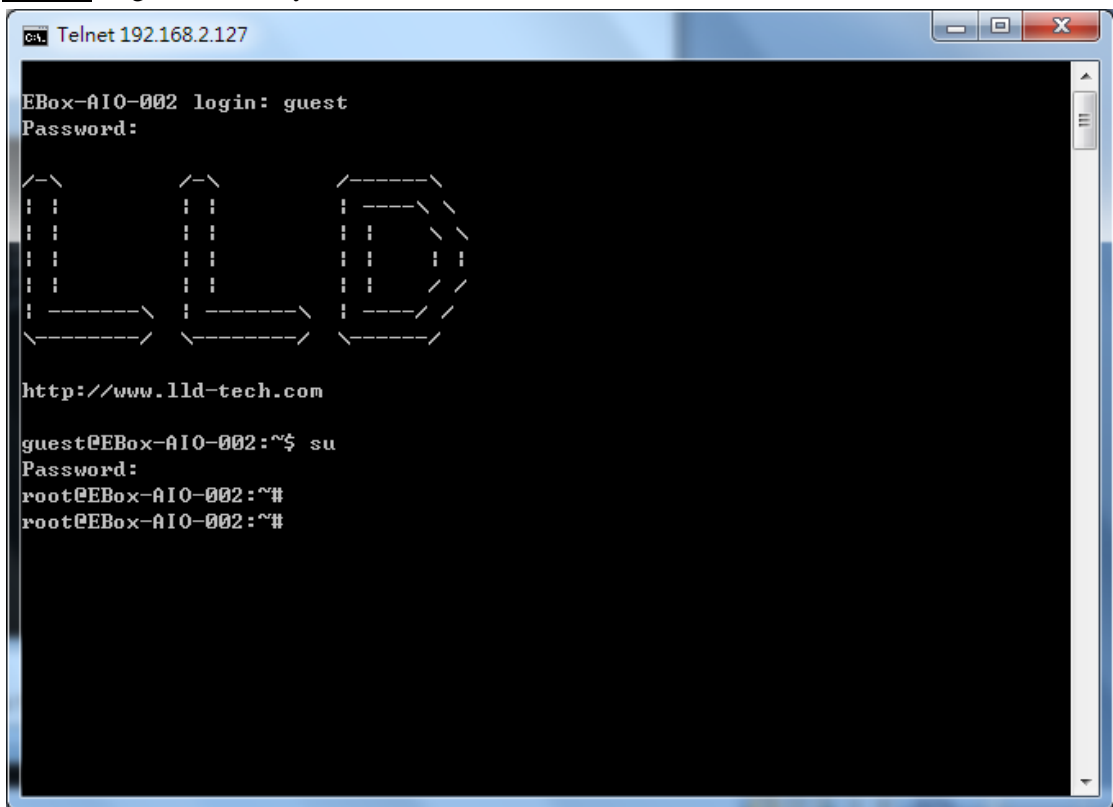

 $\triangleright$  Notice: If the password is incorrect, you will see the following screen!

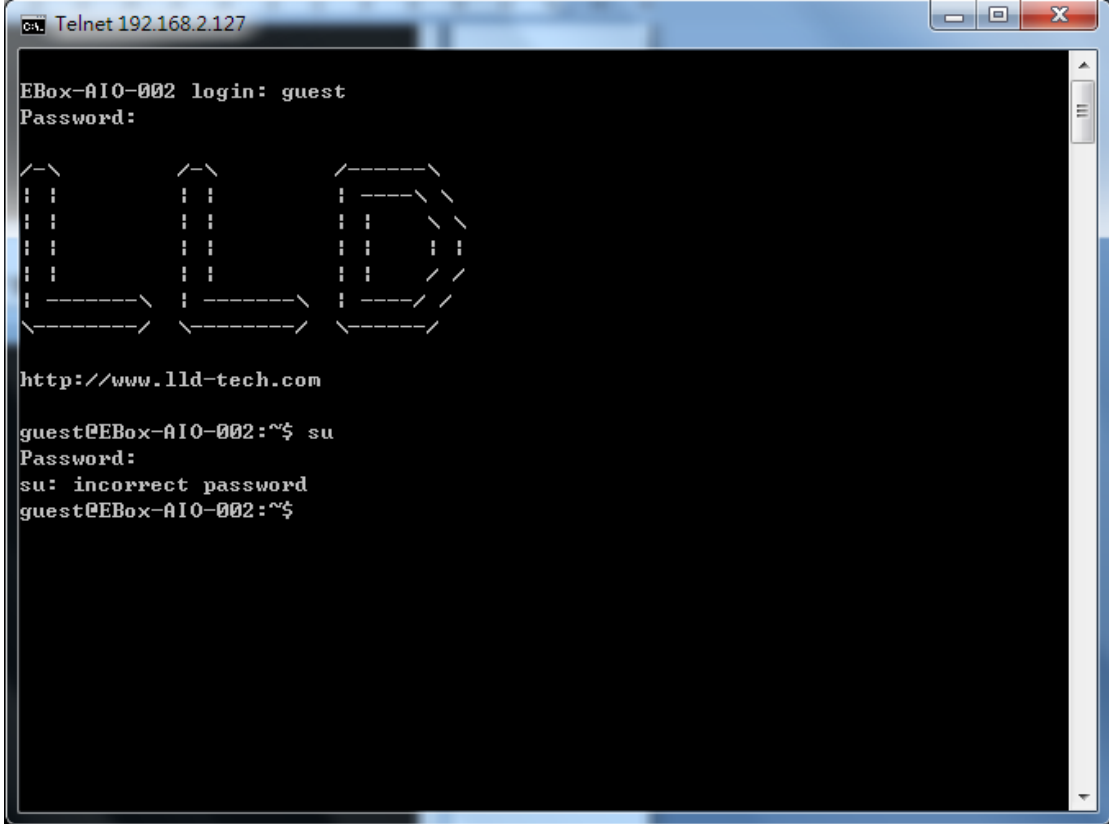

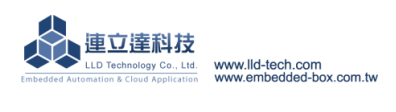

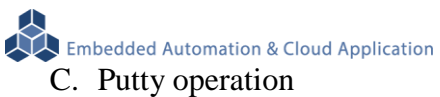

## Please copy attached file-putty.exe to Desktop and execute.

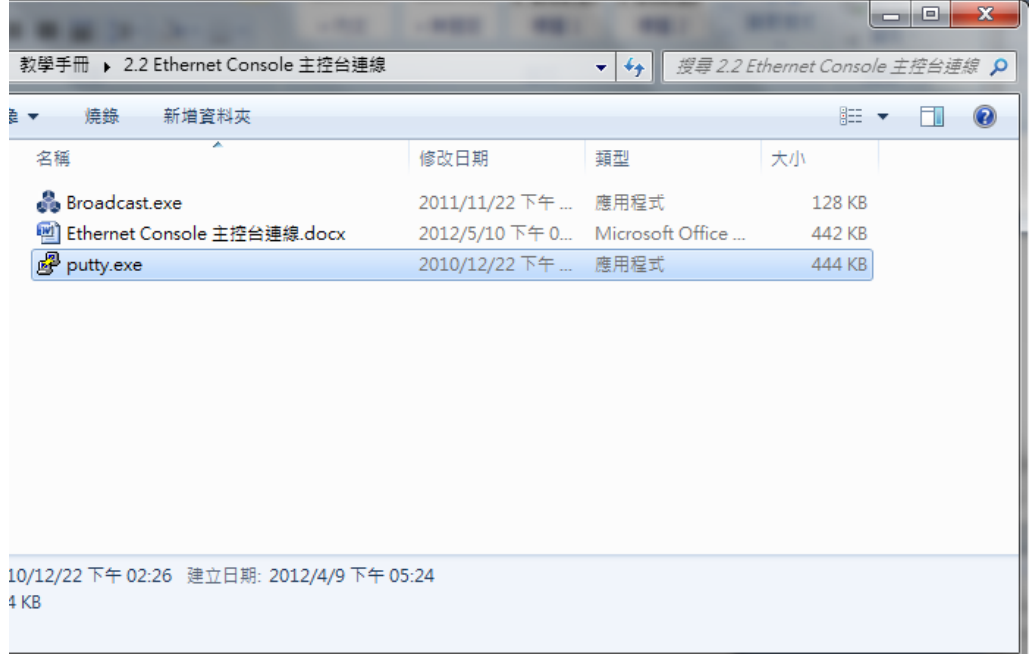

Step.01 Host Name (or IP address) key in192.168.2.127

 $\rightarrow$ Connection type choose Telnet, Port will automatically change to 23

 $\rightarrow$ Press Open after the setting is completed.

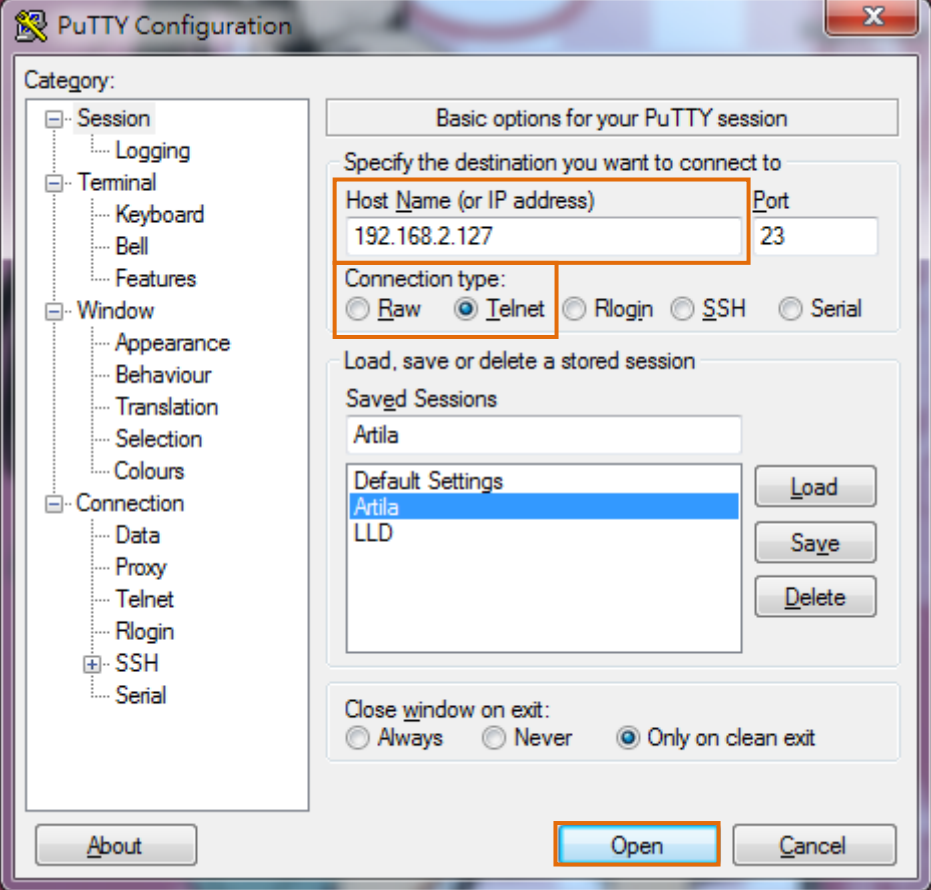

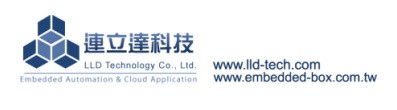

Embedded Automation & Cloud Application<br>Step.02 Login operation. Please refer to Telnet login step 4.

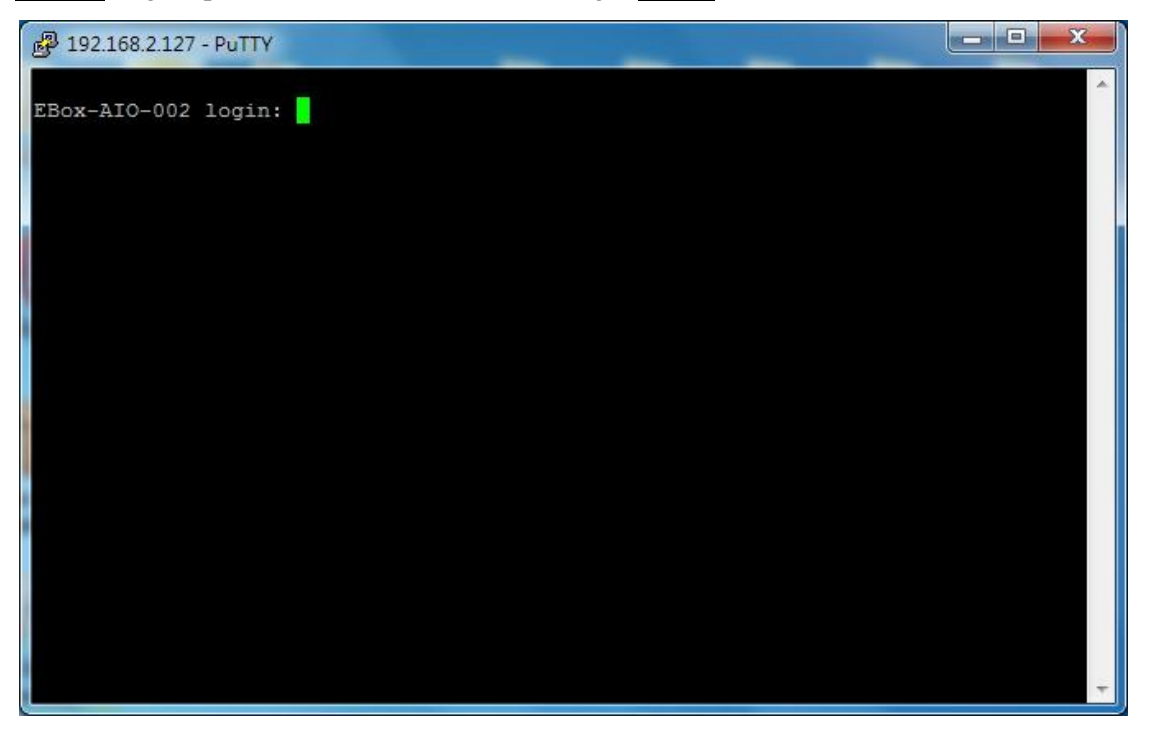

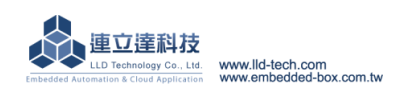

Embedded Automation & Cloud Application<br>D. Broadcast tools : Broadcast.exe

### **IP search tools : search EBox–AIO-002 IP address**

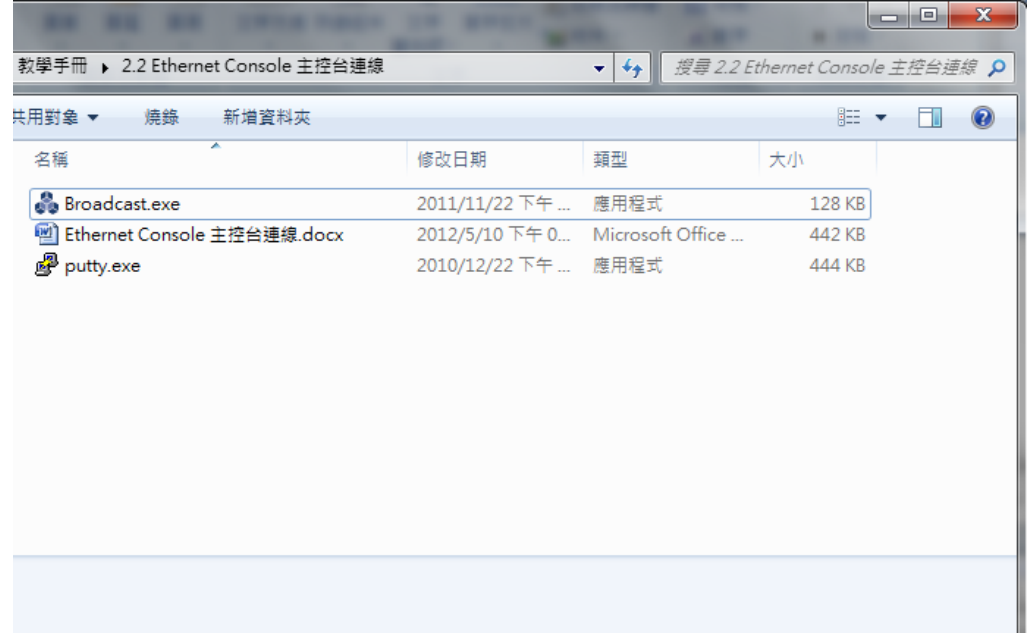

Step.01 Attached file-Broadcast.exe in folder, run Broadcast.exe need to install .Net (Basically installed on window).

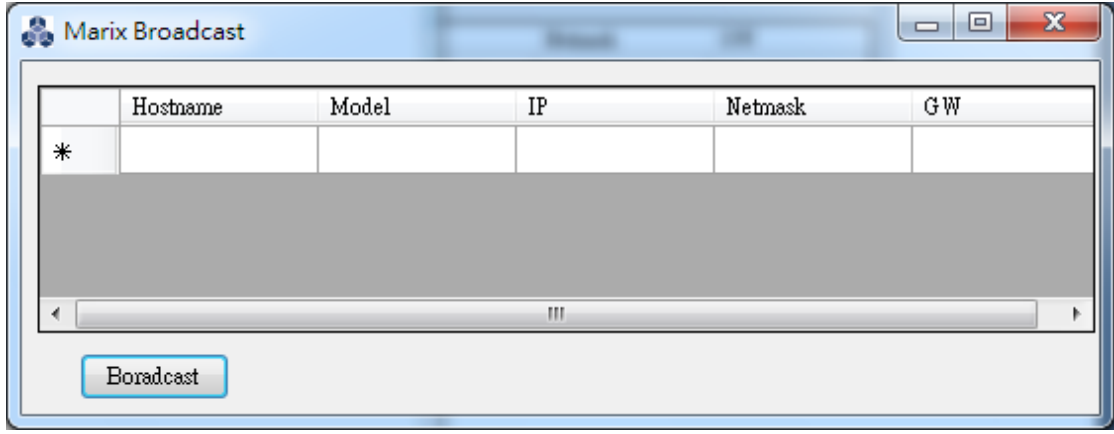

Step.02 execute Broadcast.exe, press the Broadcast button.

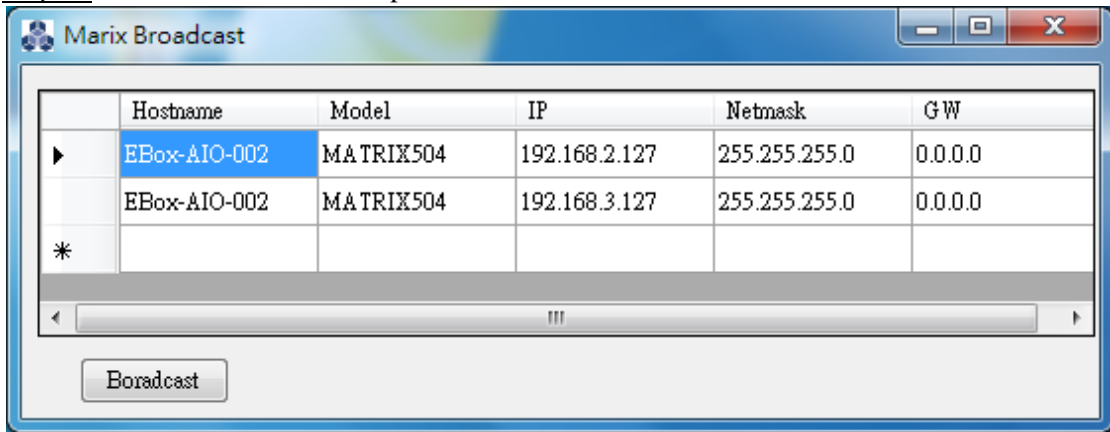

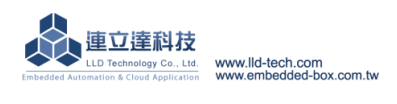

### <span id="page-26-0"></span>**3.4.RS-232 console connection**

# A. Serial Console Introduction

Through the RS-232 interface in computer to control and execute the file operation on EBox-AIO-002 embedded system。

# B. Putty operating

# Step.01

Connect Console Port / RS-232(female) on EBox–AIO-002 with RS-232(male) on computer for each other.

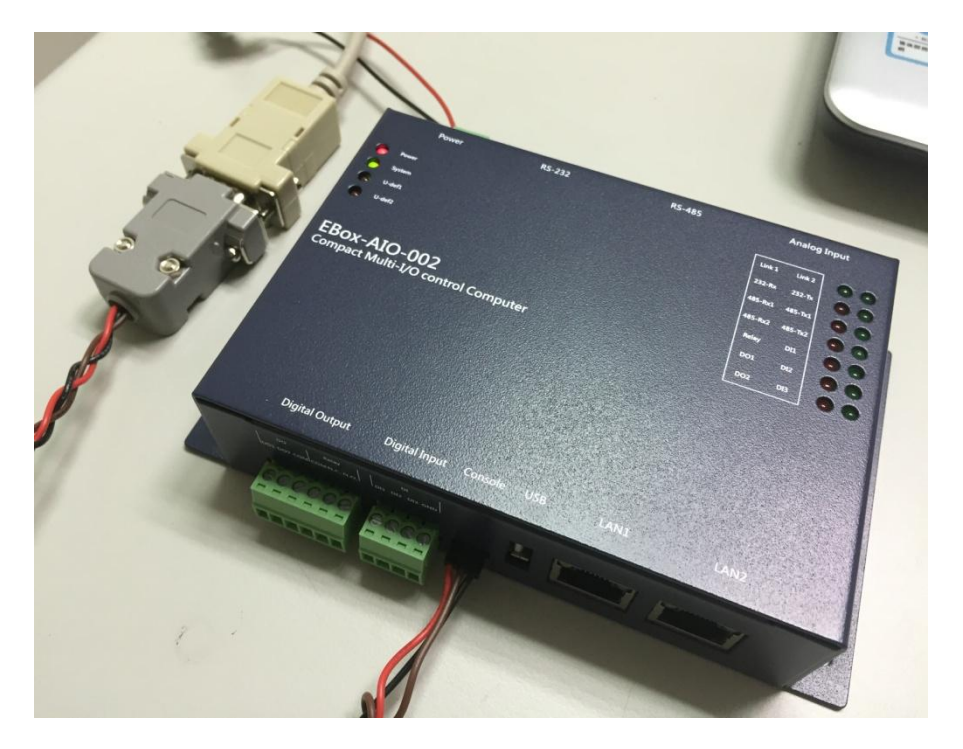

Please copy attached file putty.exe to Desktop and execute.

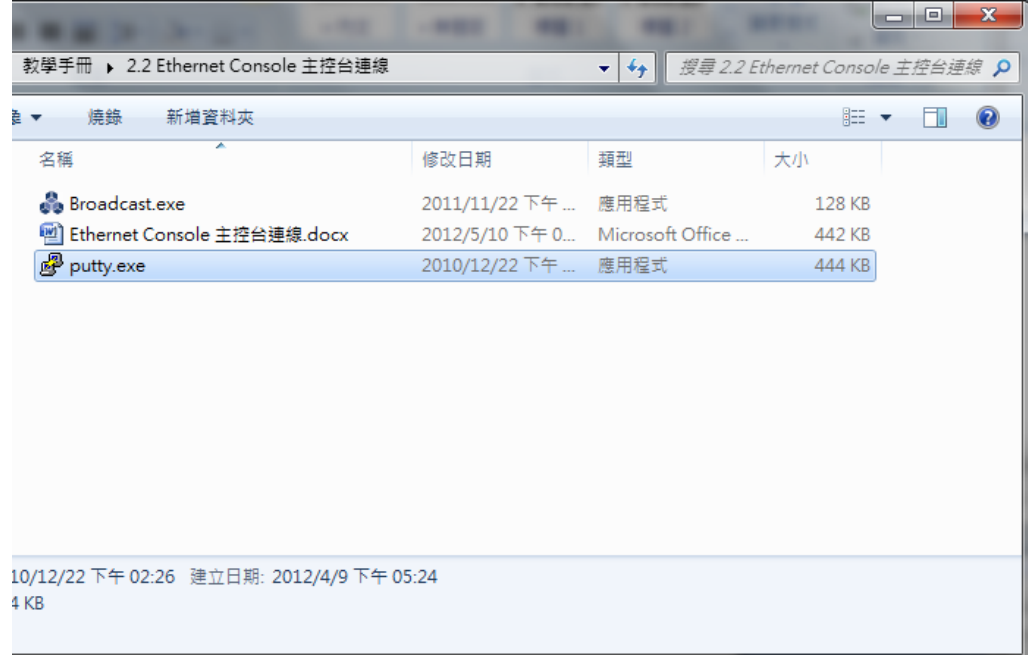

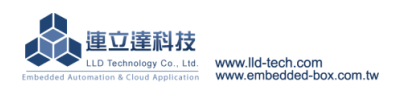

### Step.02

Select the type of connection ( Connection type  $\rightarrow$  click Serial )

→Setting RS-232 Port (Serial line) and Speed【Speed (baud):115200】on computer. 【If you don't know port number. ◆Please search ComPort at Administrator】  $\rightarrow$ Setting Configure the serial line properties (Connection on left  $\rightarrow$  choose Serial) 【Data bits:8、Stop bits:1、 Parity:None、 Flow control:None】  $\rightarrow$ Press Open after the setting is completed.

> $\overline{\mathbf{x}}$ PuTTY Configuration Category: □ Session Basic options for your PuTTY session Logging Specify the destination you want to connect to **E** Terminal Serial line Speed Keyboard COM<sub>8</sub> 115200 - Bell Features Connection type: Telnet © Rlogin © SSH <sub>□</sub> Window **C** Raw Serial -- Appearance Load, save or delete a stored session - Behaviour **Saved Sessions** ... Translation ... Selection - Colours **Default Settings** Load <sup>∴</sup>Connection ... Data  $Save$ Proxy Telnet Delete - Rlogin ⊕ SSH **Serial** Close window on exit: O Only on clean exit Always Never  $About$  $Qpen$ Cancel x PuTTY Configuration Category: □ Session Options controlling local serial lines Logging Select a serial line G Teminal Serial line to connect to COM<sub>8</sub> -- Keyboard - Bell Configure the serial line Features Speed (baud) 115200 □ Window Appearance Data bits 8 Behaviour Translation Stop bits  $\mathbf{1}$ Selection Parity None  $\overline{\phantom{0}}$ - Colours **E**-Connection Flow control None ۰, ... Data Proxy Telnet - Rlogin ம் SSH Serial About Open Cancel

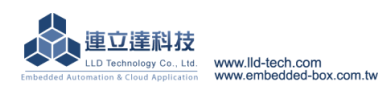

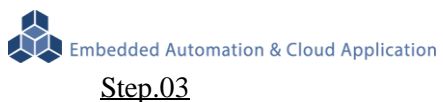

Account / password default are both 'root'. But the password field is hidden.

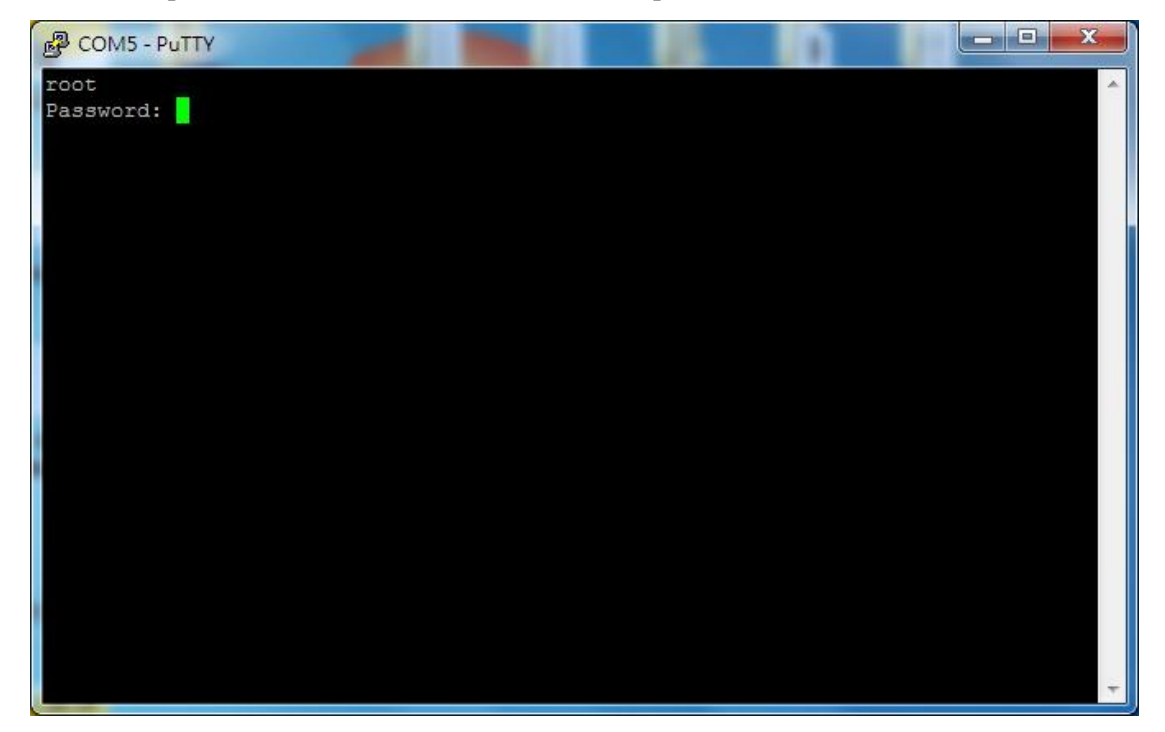

## Step.04

Login Successfully.

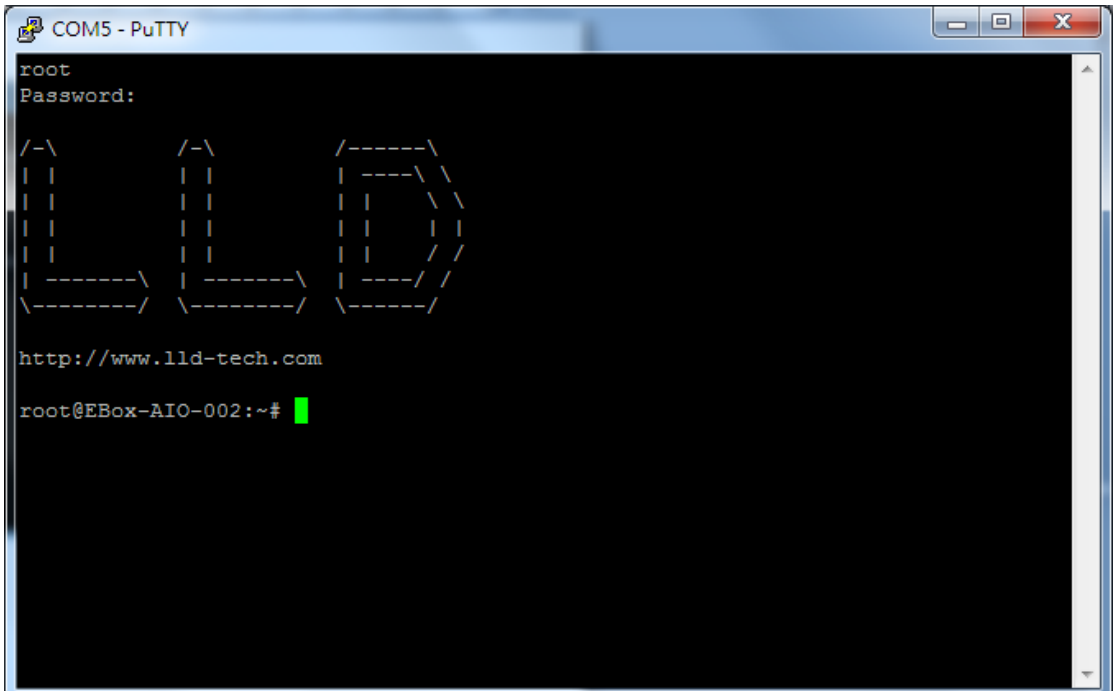

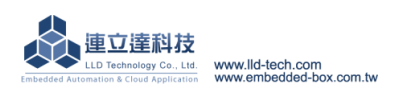

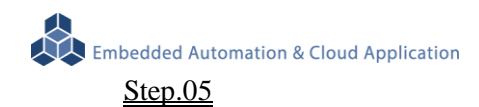

If the input is wrong, need to enter the account and password again.

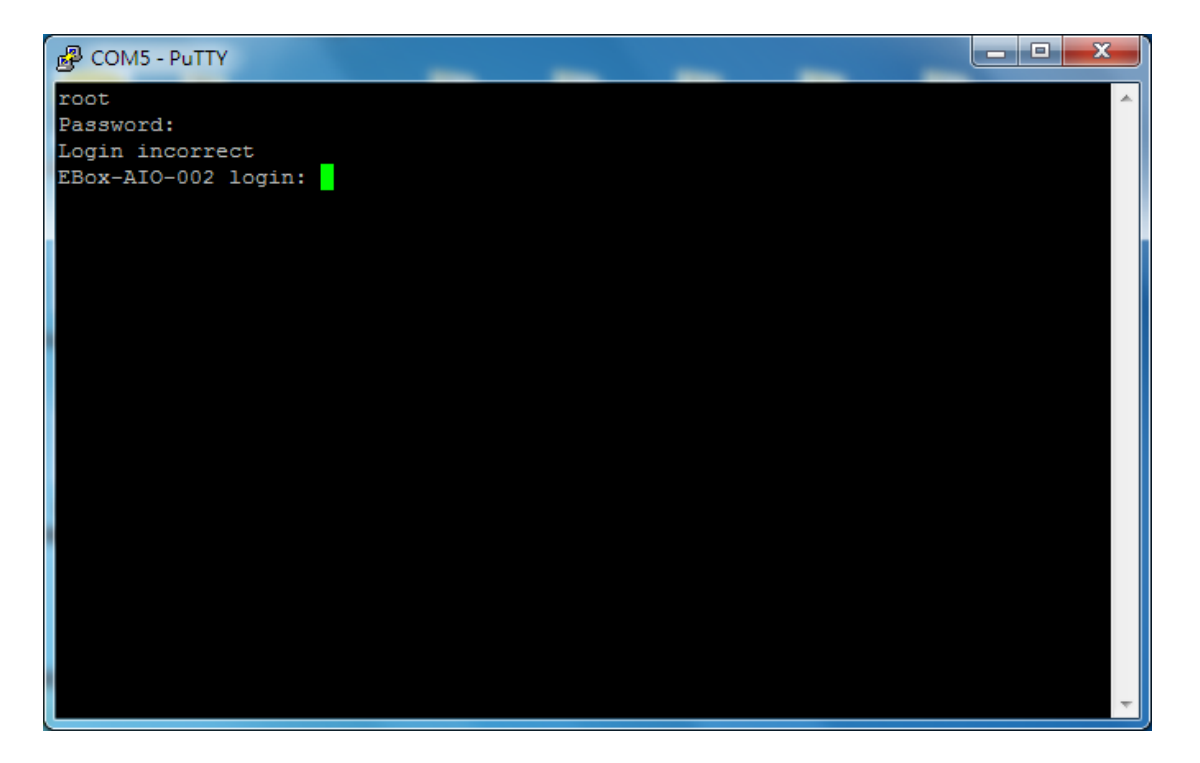

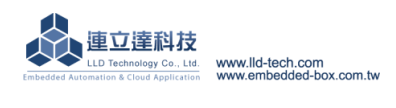

# STEP.01 Press System in Control Panel

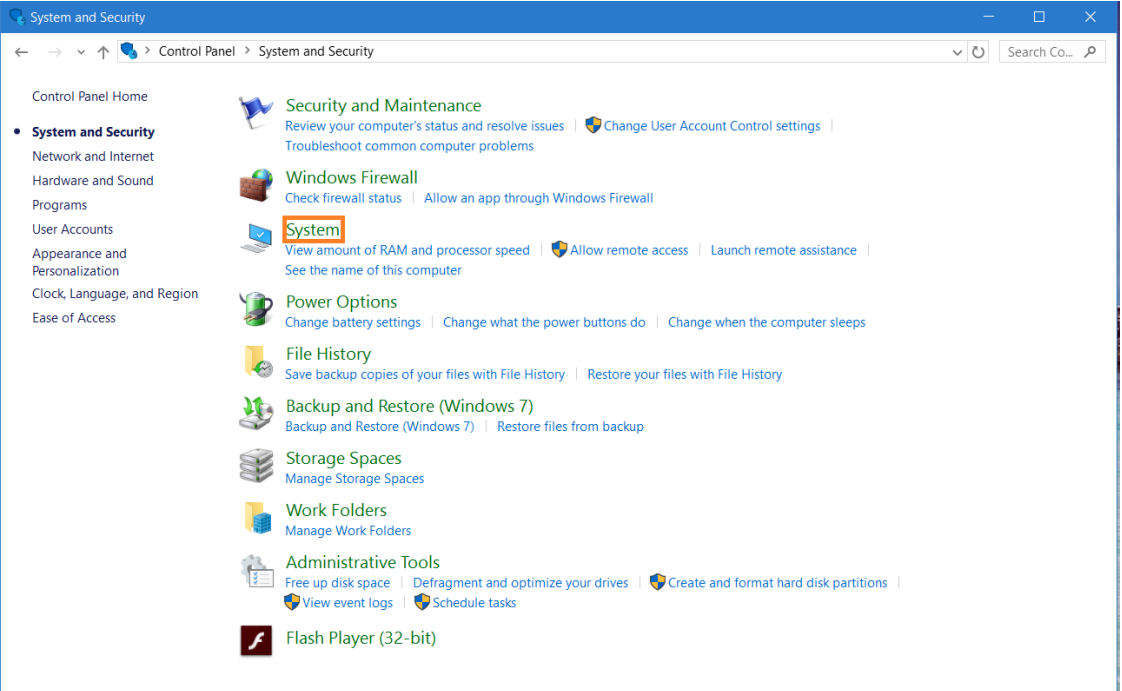

# STEP.02 Click Device Manager

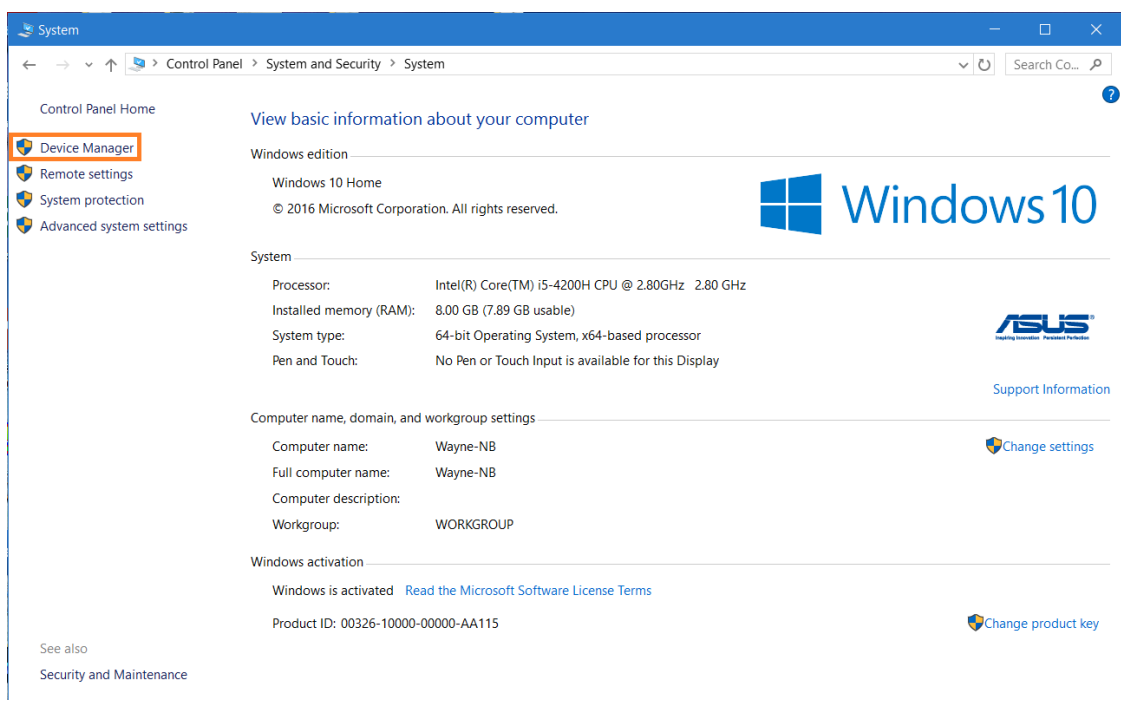

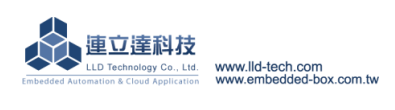

STEP.03 We can find Comm Port under option port (COM and LPT). Notice: "裝置管理員" means Device Manager under.

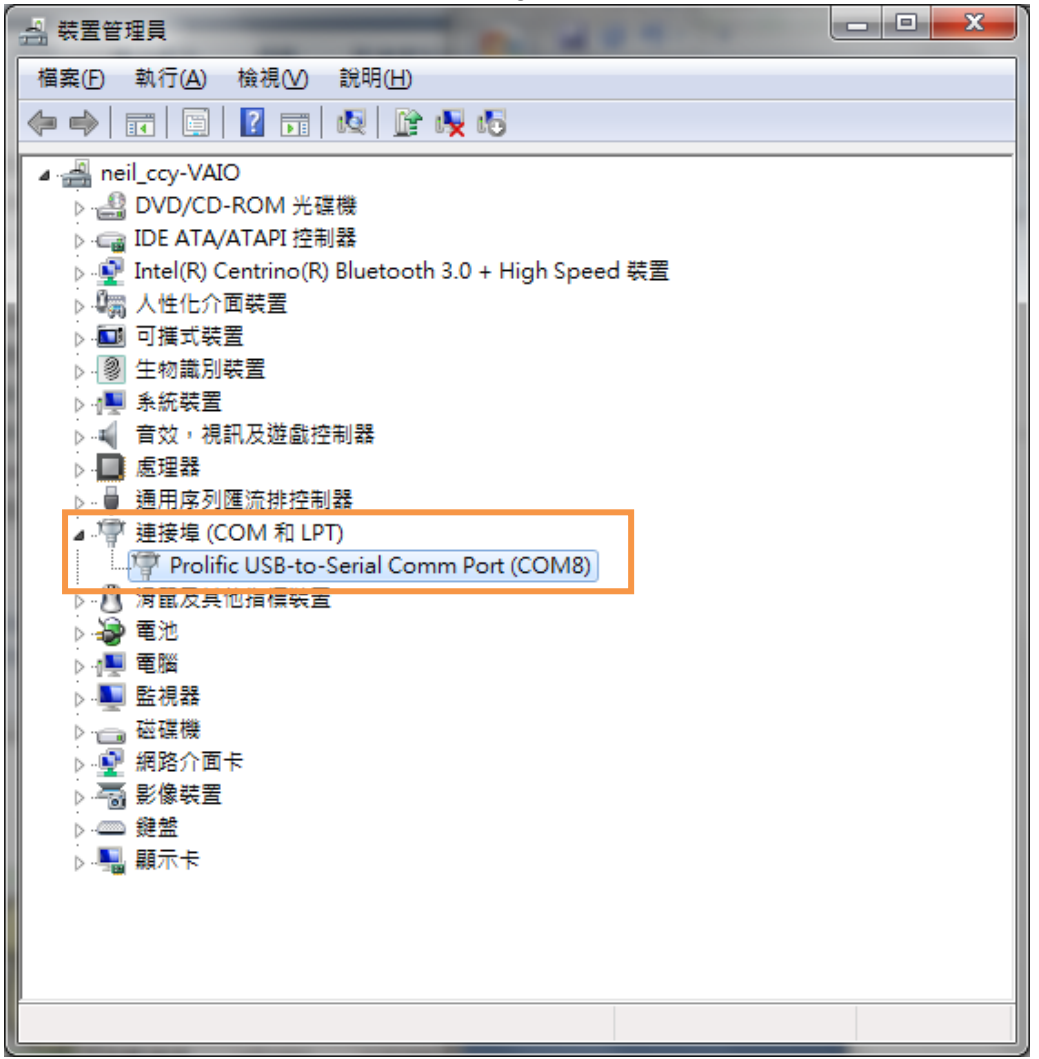

STEP.04 Choose the active port.

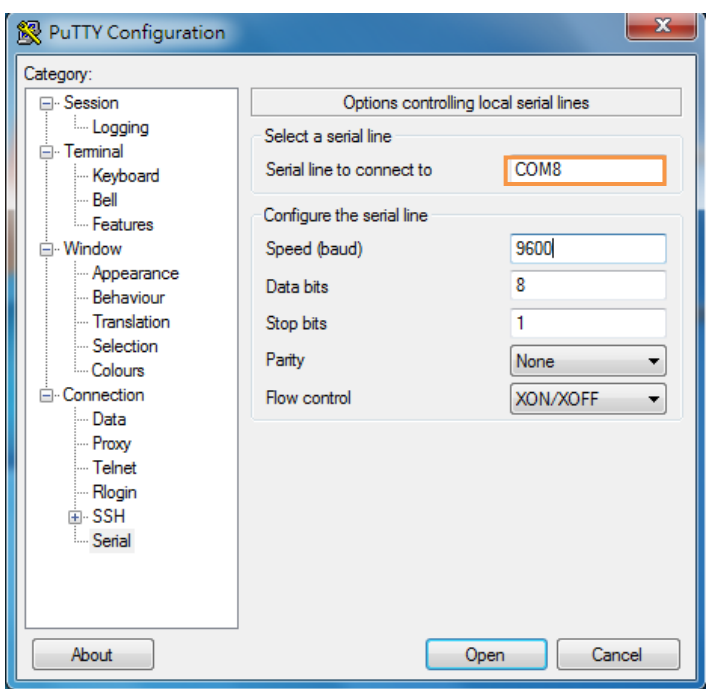

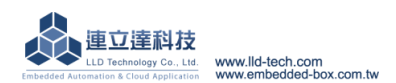

# <span id="page-32-0"></span>**4. Install the Development Environment**

# <span id="page-32-1"></span>**4.1.Environmental requirements**

Linux: Fedora 7, ubuntu 7.04, OpenSUSE 10.2, Mandriva 2008, Debian 5.0, Centos(RedHat) 5 Windows: Windows  $XP \cdot$  Windows 7

# <span id="page-32-2"></span>**4.2.Install Linux Tool Chain**

- A. Acquire Tool Chain(Cross Compiler)
	- **CD with the goods. Download from the web** screen Path screen
- B. Install GNU Tool Chain Installation steps:
	- Login as root user

screen

Copy arm-linux-4.3.2.tar.gz to Root directory

screen

 Key in decompress the instruction when install Tool Chain *#tar -xvfj arm-linux-4.3.3.tar.bz2*

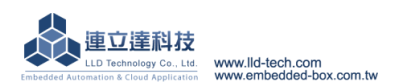

### Decompress screen

Tool chain's file name: *arm-linux-gnueabi-gcc arm-linux-gnueabi-g++ arm-linux-gnueabi-strip*  Version: gcc 4.3.3, glibc 2.9, binutils 2.18

Execution of three instructions

# <span id="page-33-0"></span>**4.3.Install Windows Tool Chain**

### A. Acquire SW

Windows's user, please download from http://www.codesourcery.com

(http://www.codesourcery.com/sgpp/lite/arm/portal/package4547/public/arm-none-linux-gnueabi/ar

m-2009q1-203-arm-none-linux-gnueabi.exe) download: tool chain

### B. Tool Chain

Ececute Tool Chain installation directly

screen

Tool chain's file name are *arm-linux-gnueabi-gcc arm-linux-gnueabi-g++ arm-linux-gnueabi-strip*  Version: gcc 4.3.3, glibc 2.8, binutils 2.19

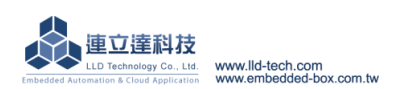

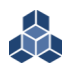

# Execution of three instructions

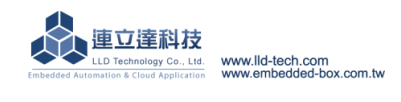

<span id="page-35-0"></span>**5. Execute the First Program – Hello** 

# **(By Linux development environment as an example)**

# <span id="page-35-1"></span>**5.1. Source code**

Through the tool program"vi" edit a hello.c file or copy to the Linux host from CD with the goods

```
◆ hello.c ※reference source code
     \langleinclude stdio.h >int main()
     {
       printf (hello.c \langle n'' \rangle;
      }
```
# <span id="page-35-2"></span>**5.2. Produce execution file**

Through arm-linux-gnueabi-gcc command (.c file)

screen

Through make command

Make content file and the results of execution

# <span id="page-35-3"></span>**5.3.Upload to EBox-AIO-002**

Through ftp, upload execution file a.out or hello to EBox-AIO-002

ftp instruction

ftp 192.168.2.127 (192.168.2.127 is EBox-AIO-002 defualt IP address) Default account and password of manufatcture:

Username : root

Password : root

```
ftp 192.168.2.127 screen
```
login

change mode

ftp

**Note : Change the file transfer mode into binary.**

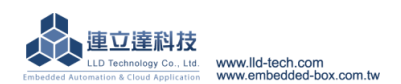

# <span id="page-36-0"></span>**5.4.Test the execution program**

Refer to Chapter 3, login EBox-AIO-002 Console

◆ Conversion format Through chmod command (Change the file to an executable attribute)

chmod +x screen

Execute the program

Execute screen

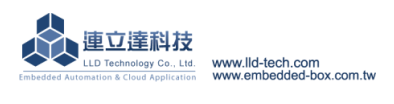

# <span id="page-37-0"></span>**6. Commonly Basic Operation**

<span id="page-37-1"></span>**6.1.Change the network settings**

STEP.01 Input command 【cat /etc/network/interfaces】The screen is as follows.

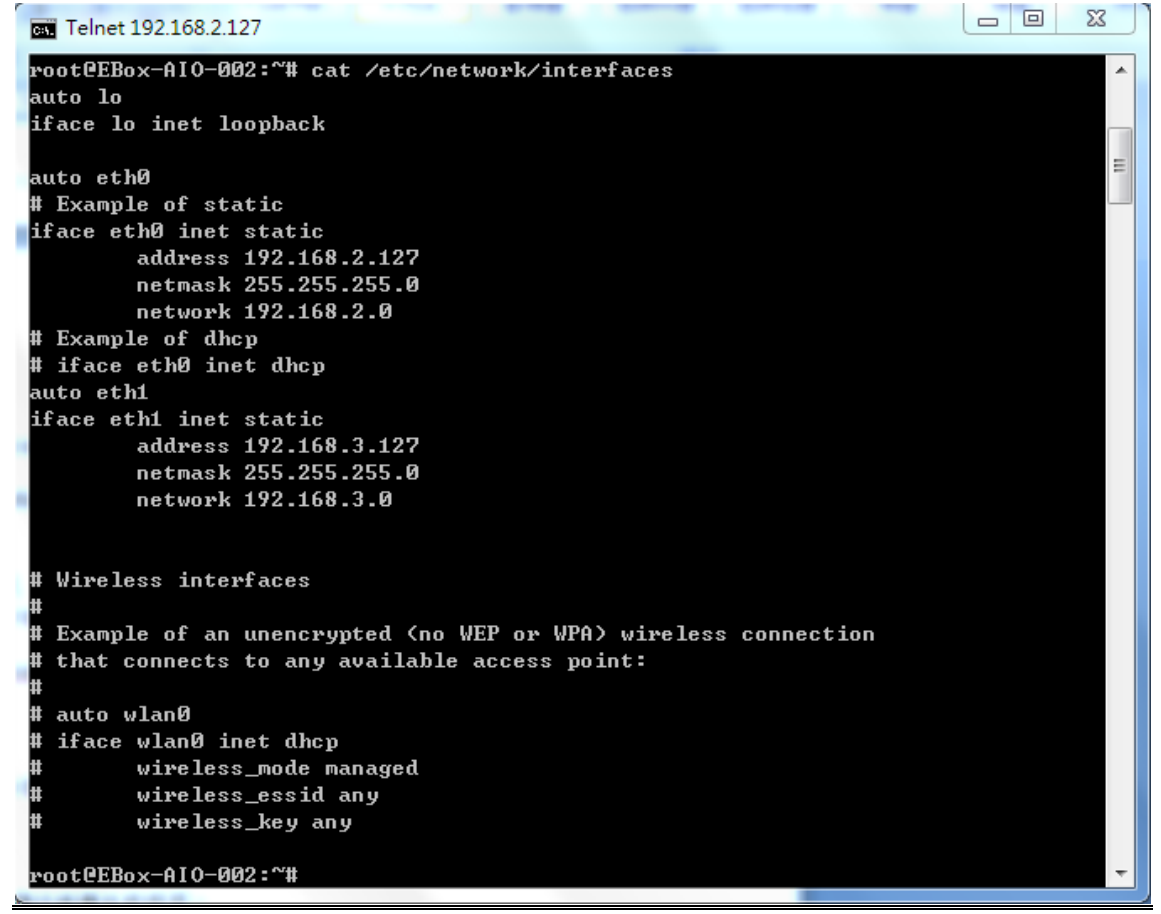

STEP.02 Input command [vi interfaces], you can change the settings.

```
Telnet 192.168.2.127
auto lo
iface lo inet loopback
auto eth0
                                                                                  \equiv# Example of static
iface eth0 inet static
        address 192.168.2.127
        netmask 255.255.255.0
       network 192.168.2.0
# Example of dhep
# iface eth0 inet dhcp
auto eth1
iface ethi inet static
        address 192.168.3.127
        netmask 255.255.255.0
        network 192.168.3.0
# Wireless interfaces
# Example of an unencrypted (no WEP or WPA) wireless connection
₩.
 that connects to any available access point:
l#
 auto wlan0
  /etc/network/interfaces 1/29 3%
```
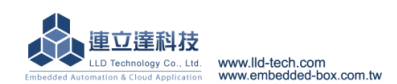

### **6.2. Initialize the boot settings and application**

<span id="page-38-0"></span>STEP.01 Input command [cat /etc/rc.local ] The screen is as follows.

```
\begin{array}{c|c|c|c|c} \hline \multicolumn{3}{|c|}{-} & \multicolumn{3}{|c|}{-} & \multicolumn{3}{|c|}{x} \\\hline \multicolumn{3}{|c|}{-} & \multicolumn{3}{|c|}{-} & \multicolumn{3}{|c|}{x} \\\hline \multicolumn{3}{|c|}{-} & \multicolumn{3}{|c|}{-} & \multicolumn{3}{|c|}{-} & \multicolumn{3}{|c|}{x} \\\hline \multicolumn{3}{|c|}{-} & \multicolumn{3}{|c|}{-} & \multicolumn{3}{|c|}{-} & \multicolumn{3}{|c|}{Telnet 192.168.2.127
root@EBox-AIO-002:~# cat /etc/rc.local<br>#!/bin/sh -e
   rc.local
|#
H
# This script is executed at the end of each multiuser runlevel.<br># Make sure that the script will "exit 0" on success or any other
# value on error.
                                                                                                                                                                    E.
# In order to enable or disable this script just change the execution
# bits.
# By default this script does nothing.
setuart -p1 -t485 -b19200 &
setuart -p4 - t485 - b19200 &<br>setuart -p2 - t232 - b19200 &
gpioctl -i0 -m1 &
gpioctl -i1 -m1 &
gpioctl -i2 -m1 &
gpioct1 -13 - m0 &<br>gpioct1 -14 - m0 &
gpioctl -i5 -m0 &
gpioctl -i6 -m1 &
gpioctl -i7 -m1 &
gpioctl -i8 -m1 &<br>gpioctl -i9 -m1 &
#mount /dev/mmc0
#/home/root/mysql_start.sh &
#mysqld &
#sleep 3
exit 0
root@EBox-AI0-002:"#
```
STEP.02 Input command [vi rc.local], you can change the settings.

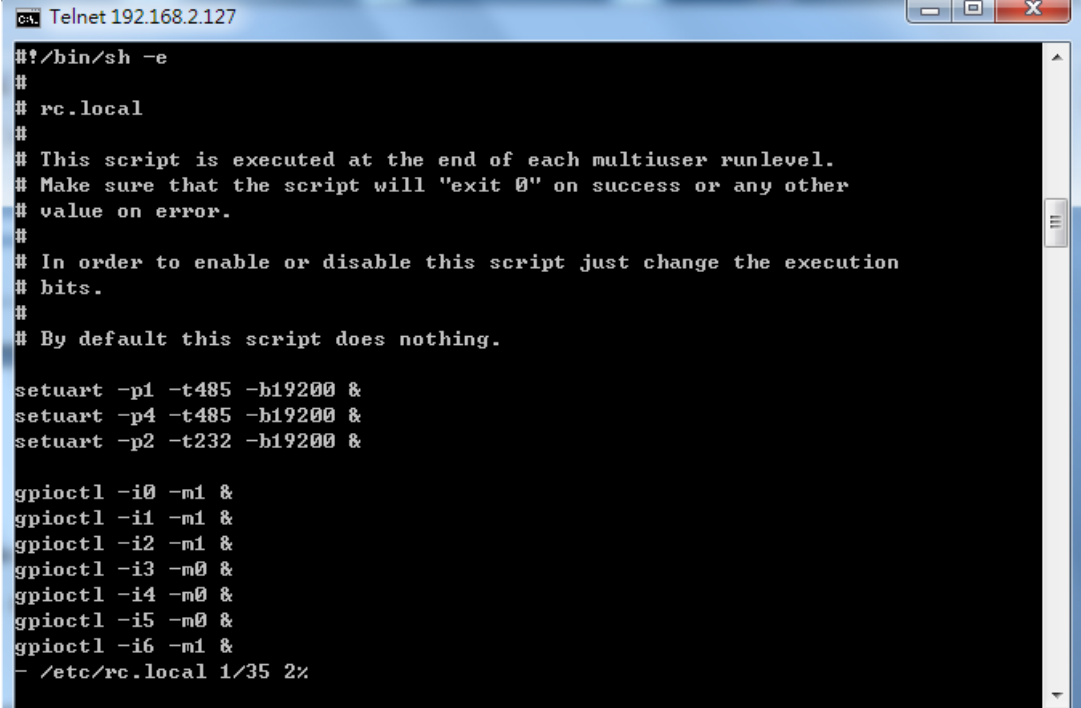

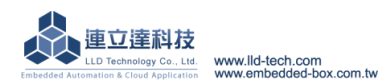

### **6.3. Plugin USB and SD memory**

<span id="page-39-0"></span>STEP.01 Input command  $\left[ \right.$  cat  $\left. \right/$  /etc/fstab  $\left. \right]$   $\cdot$  The screen is as follows.

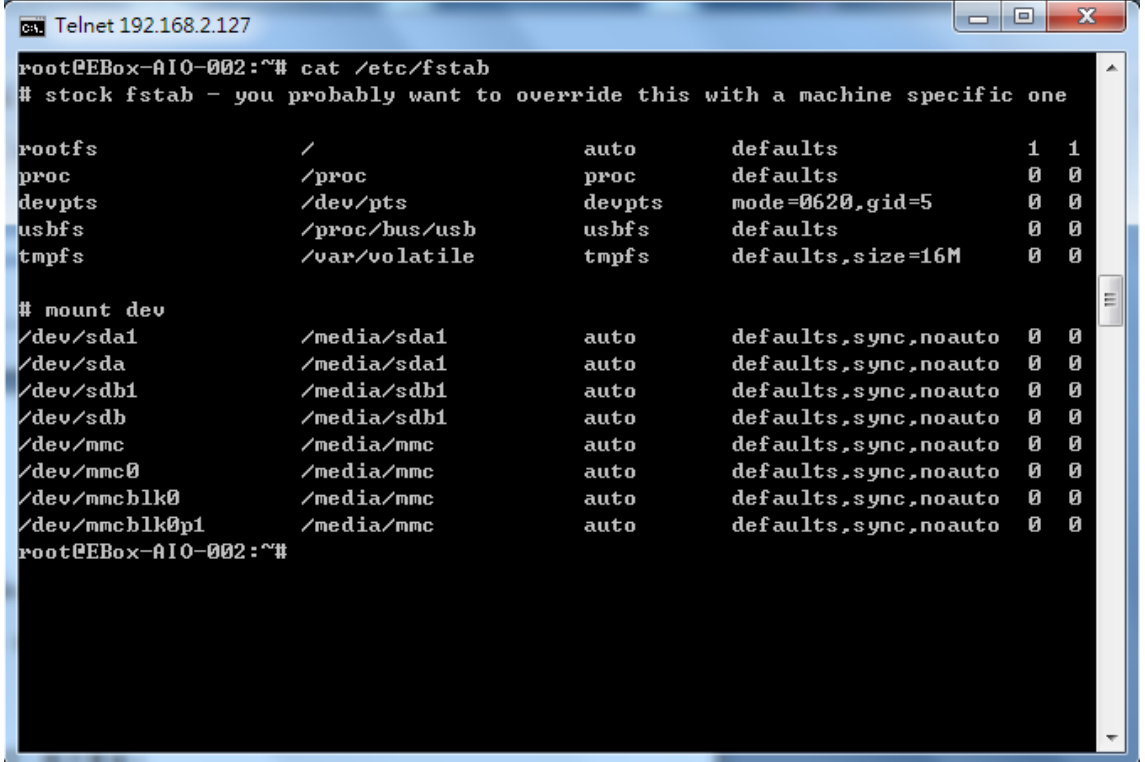

### **6.4. Change the system time**

<span id="page-39-1"></span>STEP.01 Input command 【date】, Show software current time.

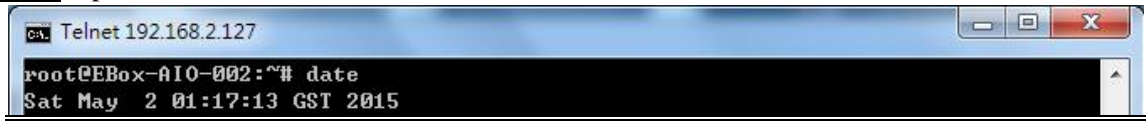

STEP.02 Input command  $\Box$  date MMDDhhmmYYYY $\Box$ , you can change the software time.

 $\text{(} \text{MM} = \text{month}(01 \sim 12) \cdot \text{DD} = \text{day}(01 \sim 31) \cdot \text{hh} = \text{hour} \cdot \text{mm} = \text{min} \cdot \text{YYYY} = \text{year}$ Telnet 192.168.2.127 root@EBox-AI0-002:~# date 060516372015<br>Fri Jun 5 16:37:00 GST 2015

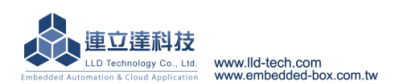

### **6.5. Web server basic setting**

<span id="page-40-0"></span>STEP.01 Input command  $\left[ \right]$  cat /usr/www/index.html  $\left[ \right]$  display index.html as follows.

```
\Box \Box\overline{\Sigma}Telnet 192.168.2.127
root@EBox-AI0-002:^'# cat /usr/www/index.html
\langle !dot \psi \rangle\left\langle \mathrm{htm1\ \ \overline{1}}\mathrm{ang}^{\mathrm{u}}\mathrm{m}^{\mathrm{u}}\mathrm{m}^{\mathrm{u}}\right\ranglekhead>
         <meta http-equiv="Content-Type" content="text/html; charset=ISO-8859-1"
 ð
         <title>EBox-CGate-Modbus</title>
         <link rel="stylesheet" href="style/login.css">
         <script type="text/javascript" src="scripts/jquery-1.10.2.min.js"></scri
_{\rm pt}<script type="text/javascript" src="scripts/jquery-ui.min.js"></script>
         <script type="text/javascript" src="scripts/myIndexJqy.js"></script>
         \langlescript\rangle$(function() {
                   $<".button").hover<function<><
                             $(this).attr("src","images/ebox_loginbt_2.png");
                                      \lambda, function() {
                             $(this).attr("src","images/ebox_loginbt_1.png");
                                                                                                  ÷.
                   \rangle;
                   function login_key(e) {
                             if (e \cdot keyCode == 13) {
                                       this.form.submit();
                   $.fn.lang_init( );
         \rightarrow:
    </script>
</head>
kbody>
<form action="login.php" method="post">
<div align="center" style="margin-top:40px;">
         <img src="images/ebox_logo.png" width="90" height="90">
         <div class="login" >
                   <div class="lg_cnt" id="lgin">
```
 $STEP.02$  Input command [vi /usr/www/index.html]  $\cdot$  You can change the settings.

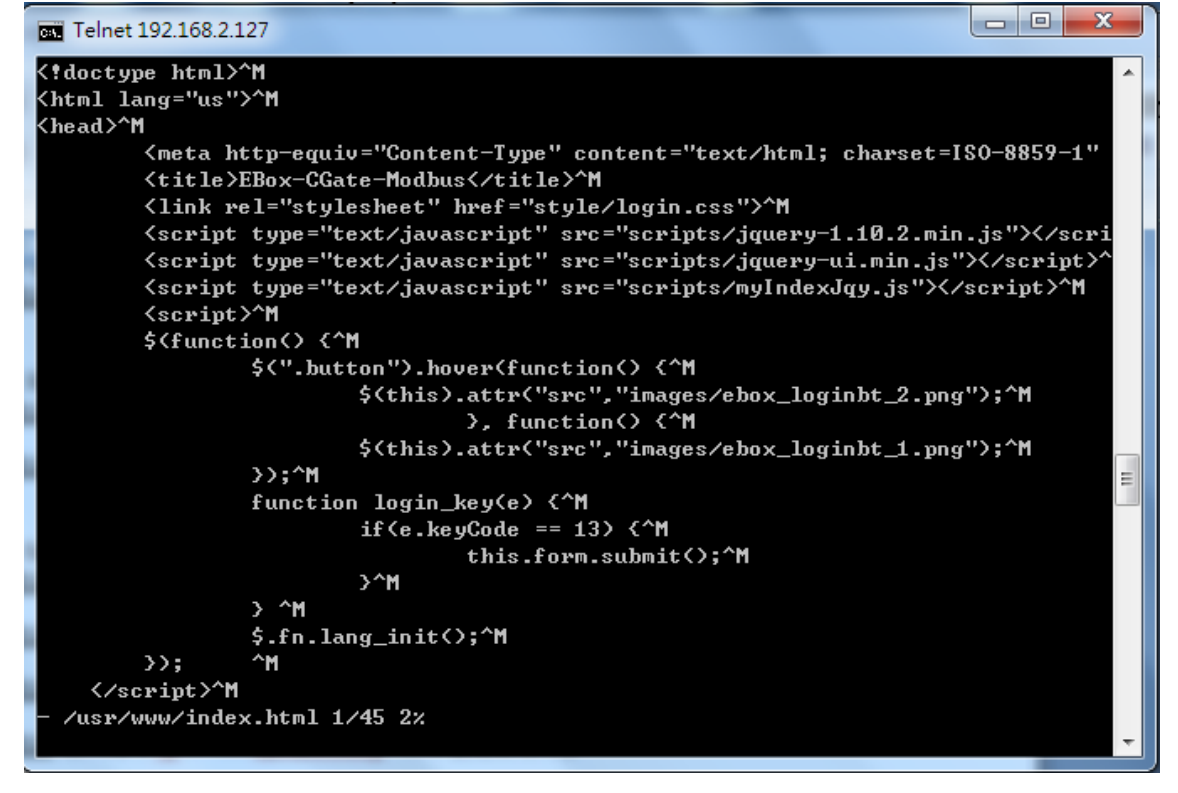

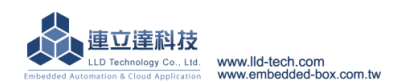

 **Input command**  $\left[$  **cat /etc/lighttpd.conf**  $\right]$ **, display lighttpd.conf as follows.** 

```
\begin{array}{|c|c|c|c|c|}\hline \multicolumn{1}{|c|}{\quad \  \  & \multicolumn{1}{|c|}{\quad \  \  & \multicolumn{1}{|c|}{\quad \  \  & \multicolumn{1}{|c|}{\quad \  \  & \multicolumn{1}{|c|}{\quad \  \  & \multicolumn{1}{|c|}{\quad \  \  & \multicolumn{1}{|c|}{\quad \  \  & \multicolumn{1}{|c|}{\quad \  \  }\\ \hline \end{array}Telnet 192.168.2.127
# cml.memcache-hosts
                                            = ( "127.0.0.1:11211" )
#### variable usage:
## variable name without "." is auto prefixed by "var." and becomes "var.bar"
\text{then } = 1#var.mystring = "foo"
## integer add
#bar += 1## string concat, with integer cast as string, result: "www.foo1.com"
#server.name = "www." + mystring + var.bar + ".com"
## array merge
#index-file.names = (foo + ".php"\rangle + index-file.names
#index-file.names += (foo + ".php")
#### include
#include /etc/lighttpd/lighttpd-inc.conf
## same as above if you run: "lighttpd -f /etc/lighttpd/lighttpd.conf"
#include "lighttpd-inc.conf"
#### include_shell
#include_she11 "echo var.a=1"
## the above is same as:
#var.a=1
root@EBox-AI0-002:~#
```
STEP.04 Input command [vi /etc/lighttpd.conf], You can change the settings.

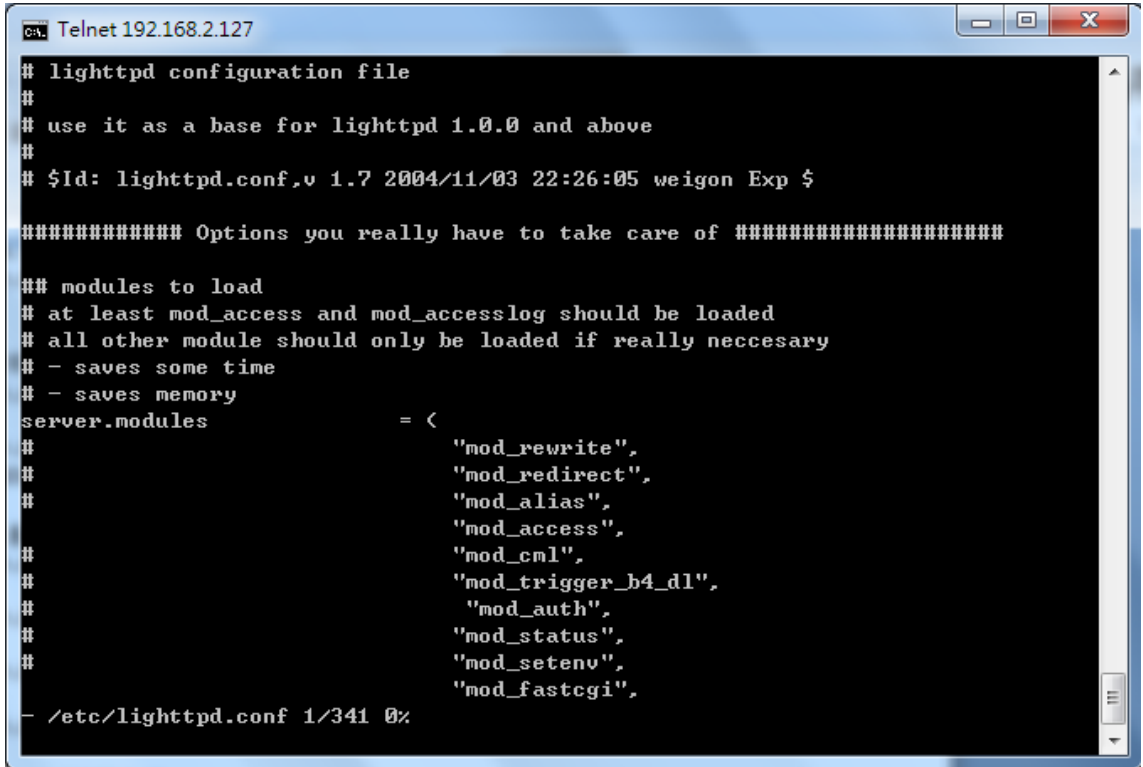

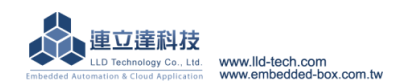

**Embedded Automation & Cloud Application**<br>**6.6. Change console greeting** 

<span id="page-42-0"></span>STEP.01 Input command [cat /etc/motd], The screen is as follows.

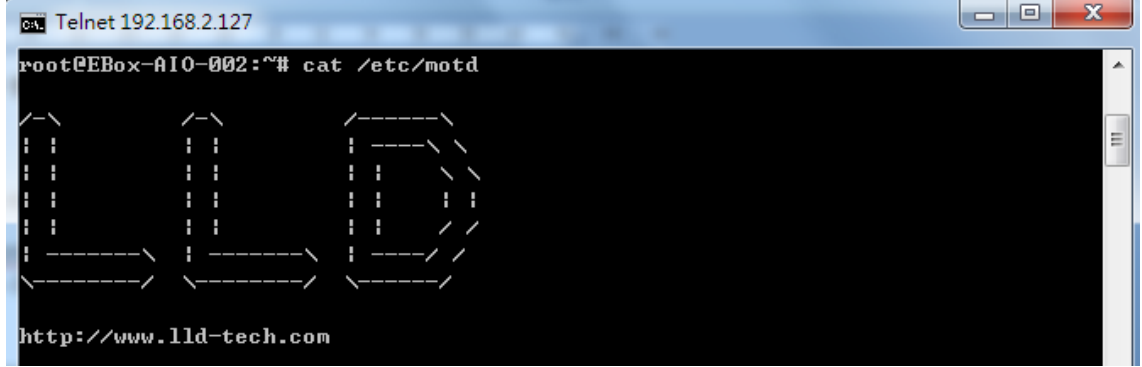

# STEP.02 Input command 【vi motd】

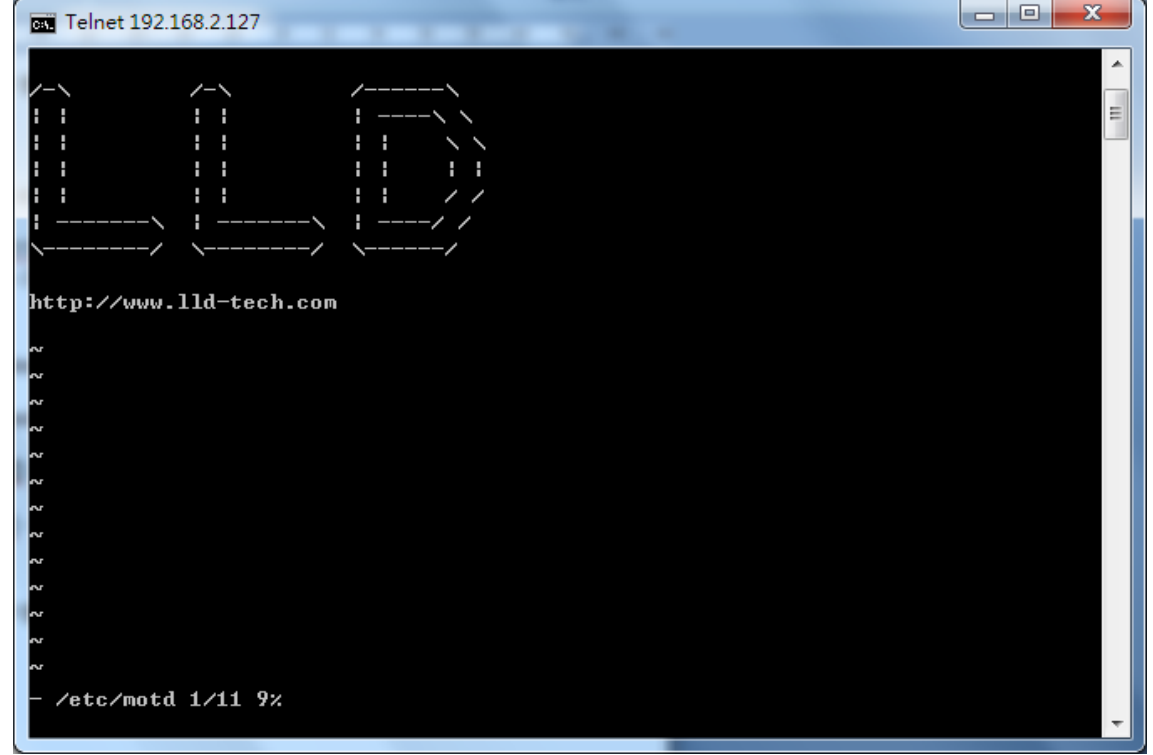

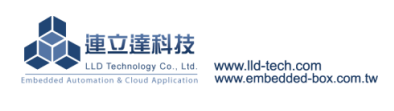

# **6.7. LLD dedicated tool for service**

- <span id="page-43-0"></span>A. Update: Update loader、environment file、kernel image.
	- Input command 【update --help】, View the version of the operating system.

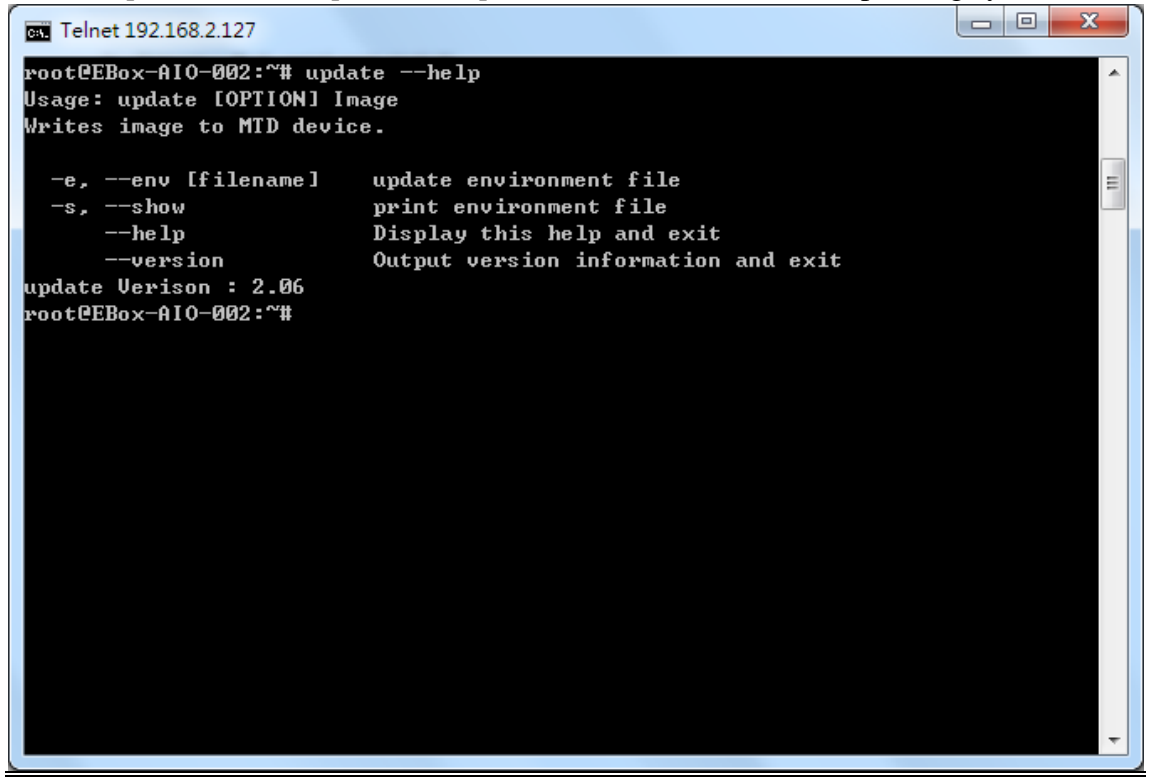

- B. Setuart: change settings of serial port.
	- Input command [setuart --help], View the version of the operating system.

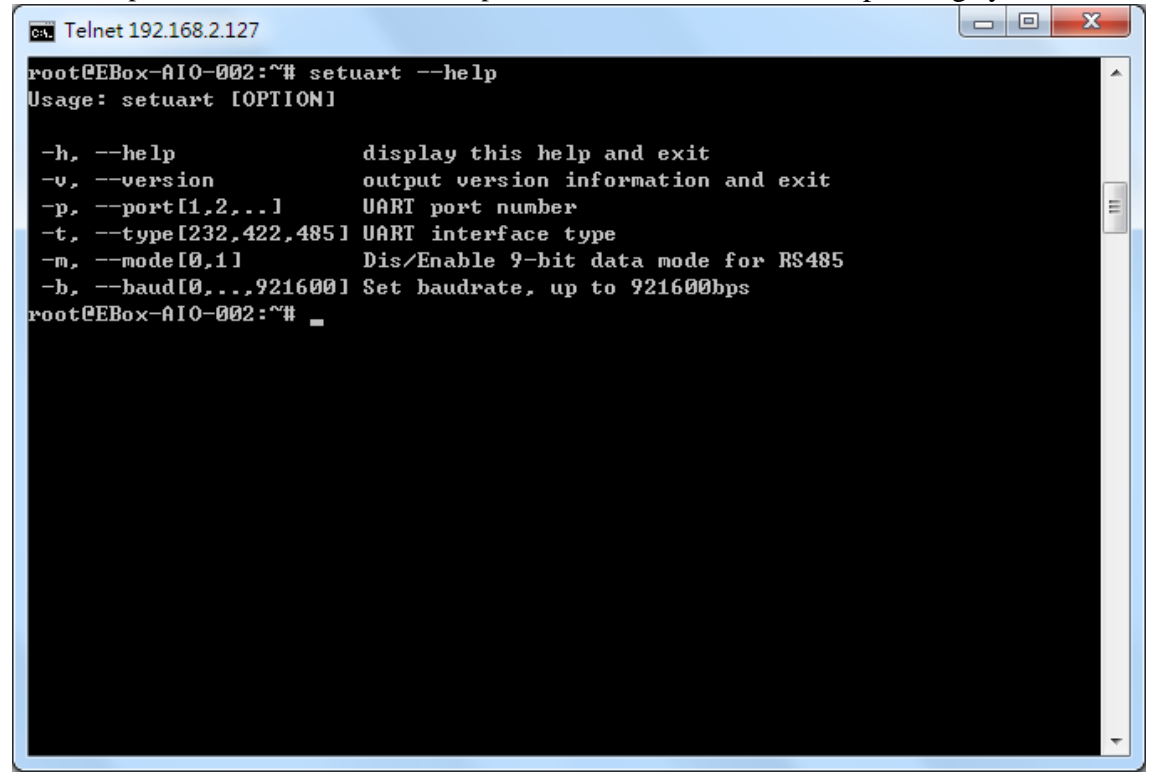

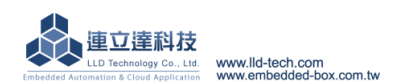

 $C.$  Version: View the version of the operating system.

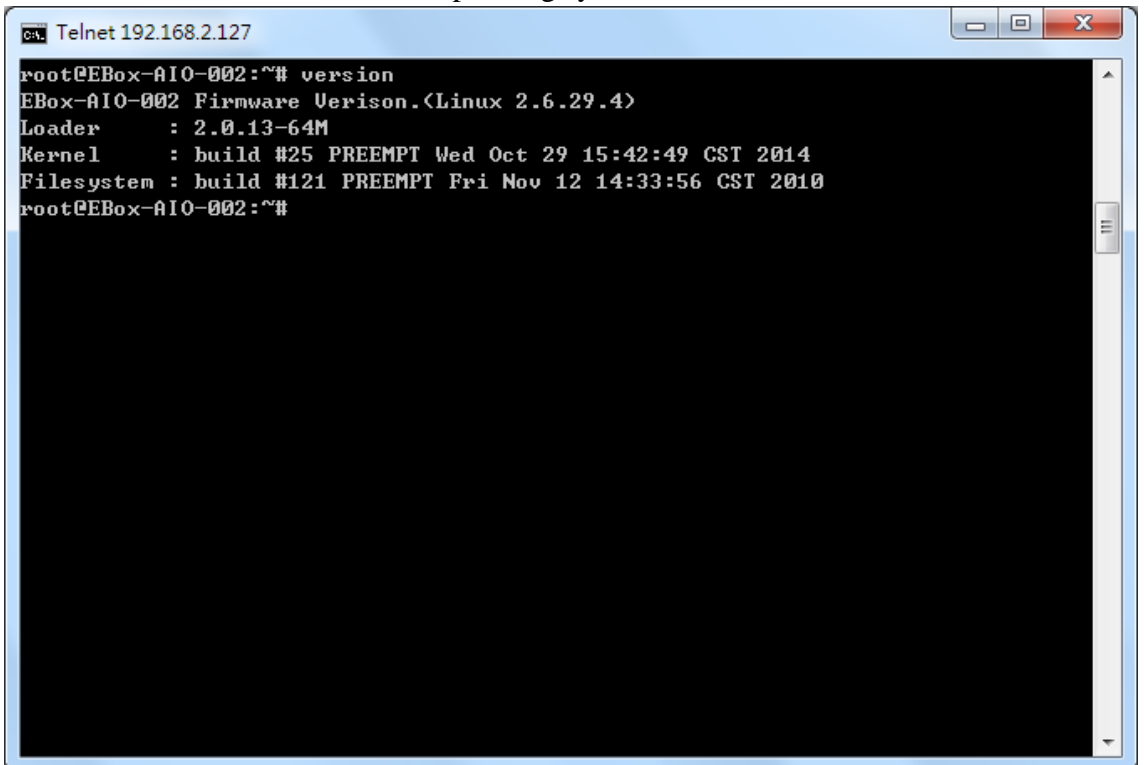

- D. Gpioctl: change GPIO
	- Input command 【gpioctl --help】, Show other related parameter.

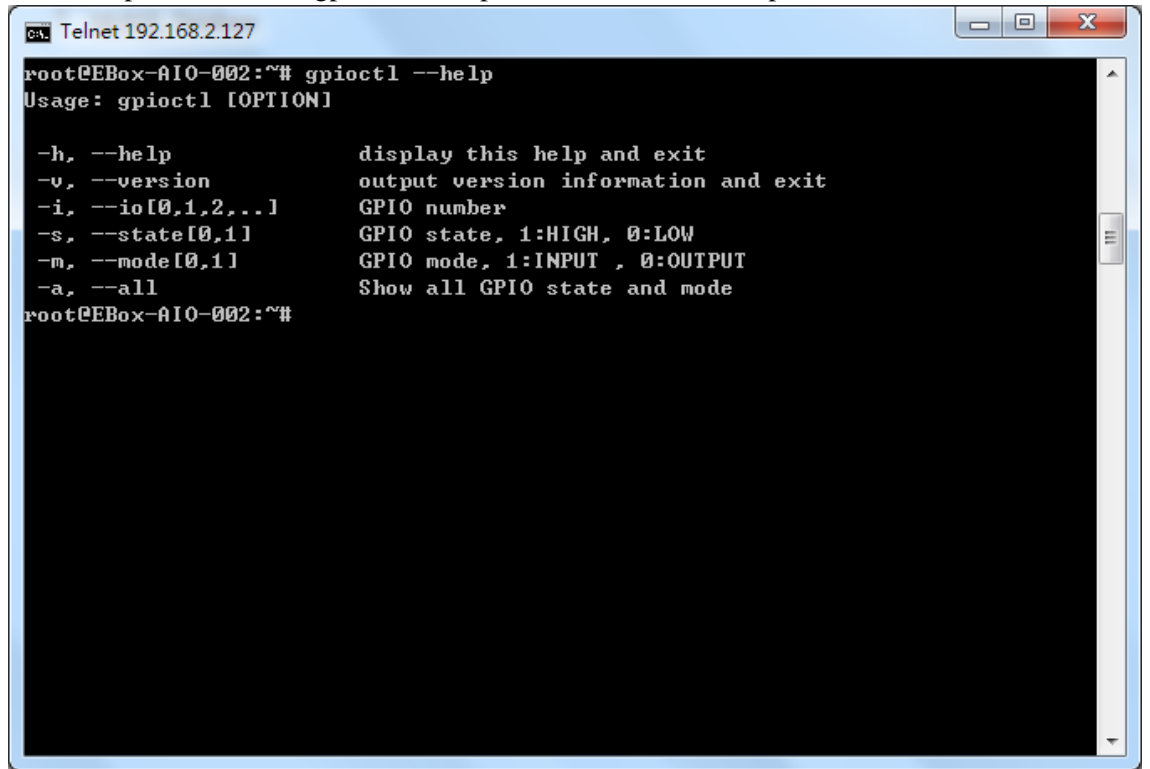

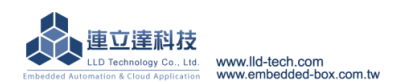